# **GENESISS** 基本操作ガイド

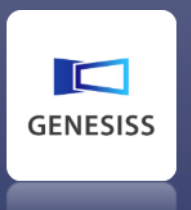

# 内容

<span id="page-1-0"></span>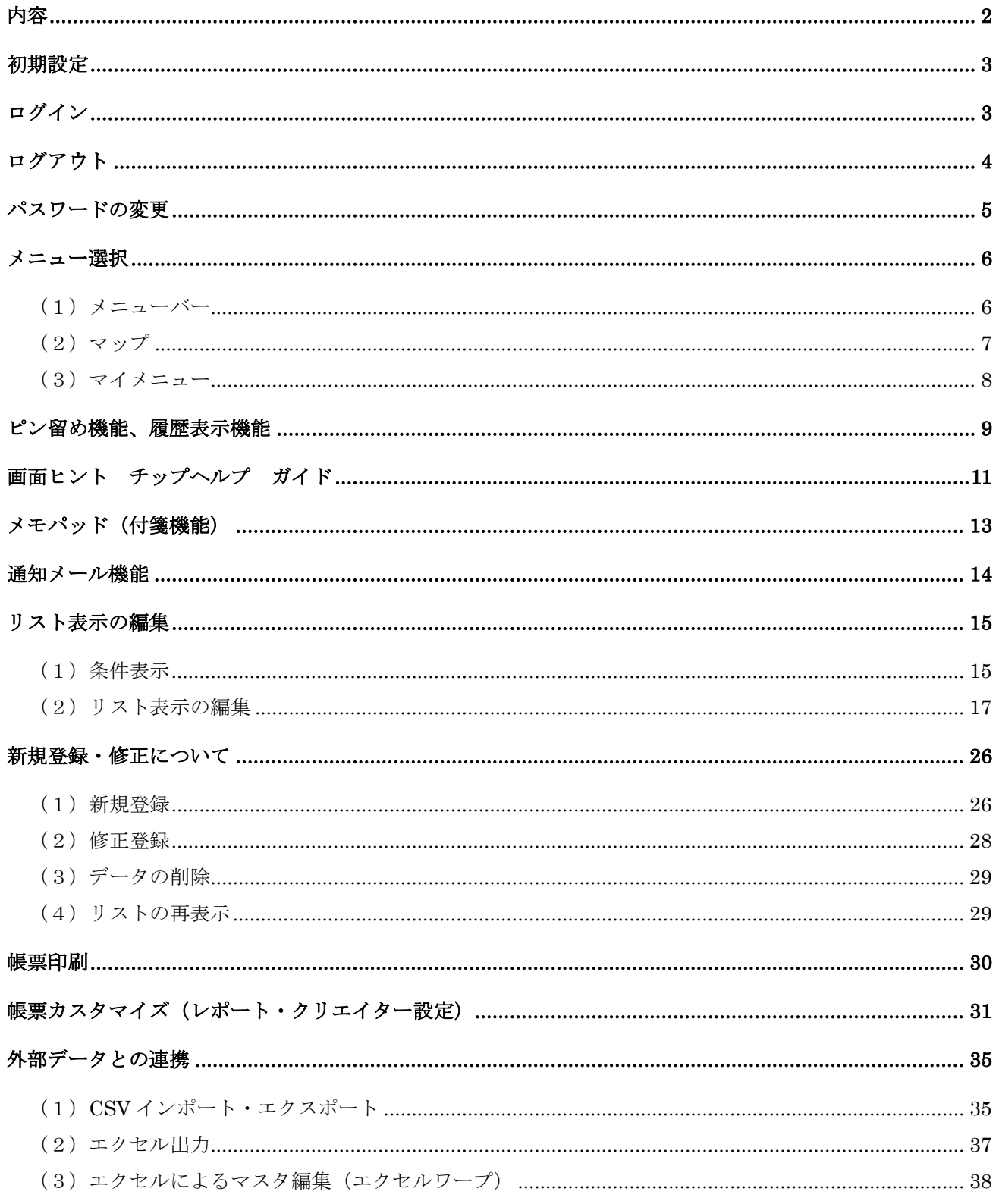

# <span id="page-2-0"></span>初期設定

ジェネシスを使うために初期設定をします。

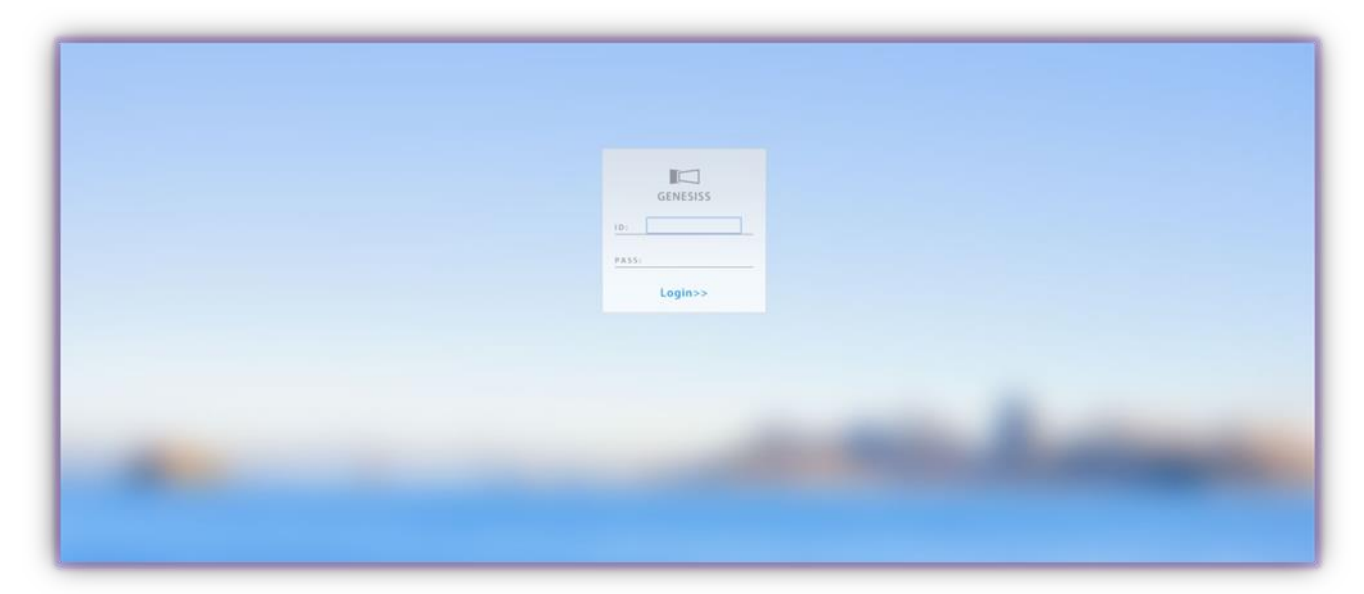

\*上記の背景写真はタイミングにより変化します。 ログイン前の背景は明瞭には映りません。ログイン後に印象深い画面に変化します。

- 1.ブラウザを開きます
- 2. 送付されたジェネシスの URL をアドレス欄に入力し、[Enter] を押します
- 3.ログイン画面が表示されます

<PC の推奨環境>

OS:Windows7 以降

ブラウザ:IE10 以降 Firefox 最新版 Chrome 最新版 Opera 最新版

# <span id="page-2-1"></span>ログイン

開始するためにログインします。

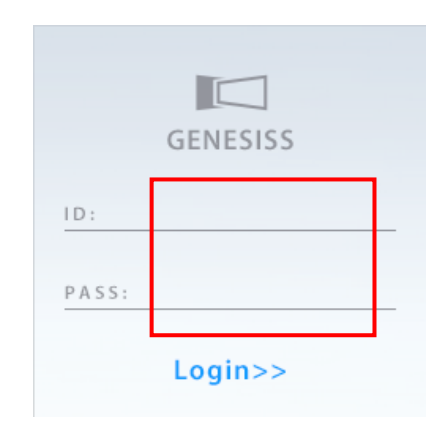

1. ID と PASS を入力します

2.[Login]をクリックします

3.ログイン完了

# <span id="page-3-0"></span>ログアウト

終了するためにログアウトします。

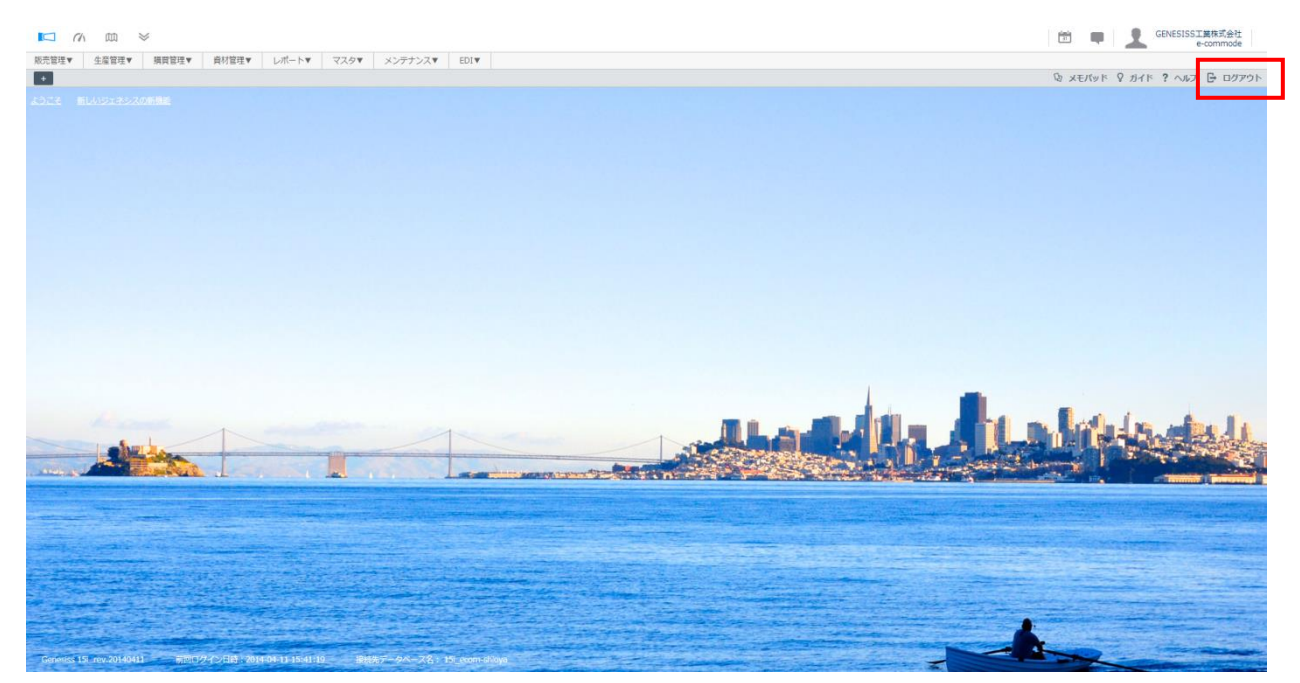

\*上記の背景写真はタイミングにより変化します。

1. 画面右上の [ログアウト]をクリックします

2.ログアウト完了

<ログイン・ログアウトについて>

GENESISS ではセキュリティ上の理由から、同一ユーザーID による複数ログインを制限しています。そのため、同じユ ーザーID で入ると、先にログインしていた方が自動的にログアウトされます。

一つの PC のブラウザ内で複数のタブを開いて GENESISS を利用することが可能です。 ログイン後の表示画面は[メンテナンス]-[ユーザー管理]メニューで選択できます。

GENESISS の操作はインターネットブラウザで行いますが、ブラウザの「戻る」および「進む」ボタンは、正常に動作し ない場合があるため、できるだけ使用しないでください。もし、「戻る」、「進む」ボタンを押したことにより画面が正常に 表示されなくなった場合は、「更新」ボタンを押してデータの再送信を行ってください。

また、ログイン中にブラウザを閉じて終了するとログアウトが正常に行われませんので、GENESISS を終了する場合は本 ページで説明した方法でログアウトをしてからブラウザを閉じるようにしてください。

# <span id="page-4-0"></span>パスワードの変更

設定されたパスワードを変更します。

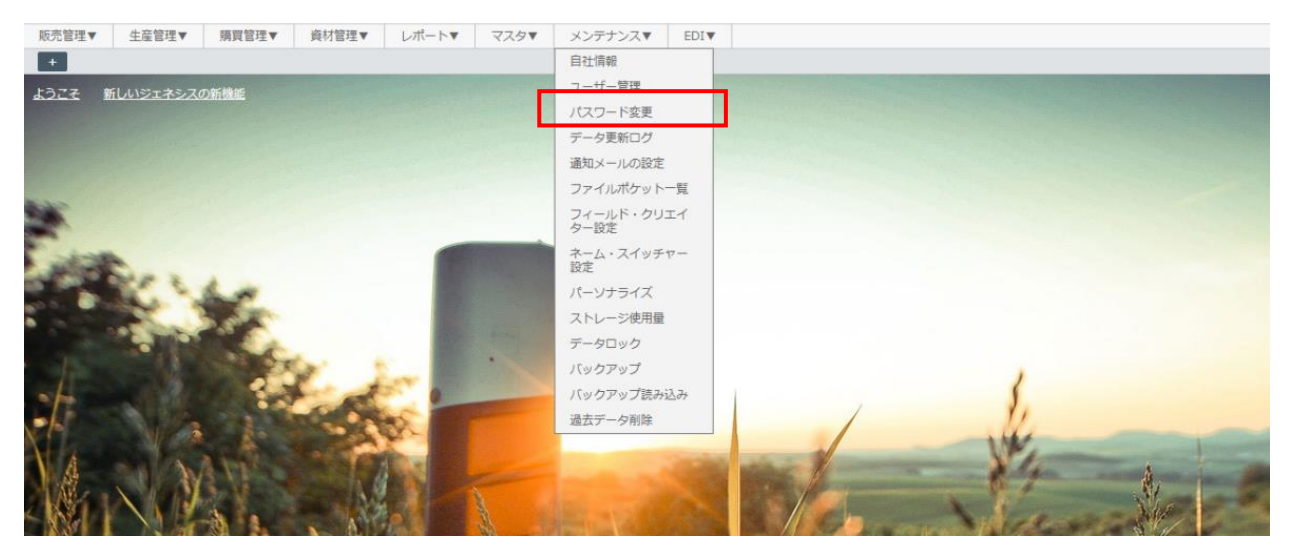

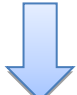

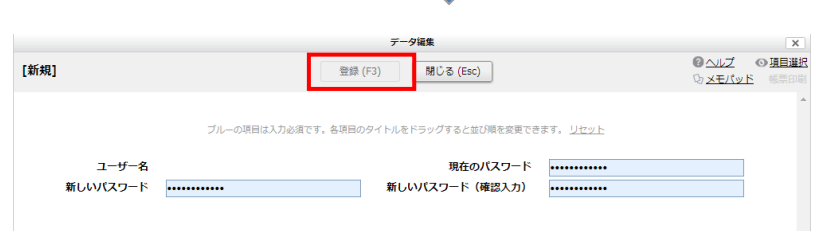

- 1. [メンテナンス] [パスワード変更] とクリックします
- 2.データ編集画面が開きます
- 3. 現在のパスワードな入力します
- 4.[登録]ボタンを押します
- 5.パスワード変更完了

<ID、パスワードについて>

ユーザーID、パスワードは厳重に管理していただかなくてはなりません。パスワードの有効期間、最低文字数などは、 [メンテナンス]-[自社情報]で設定します。

同時に同じユーザーID でアクセスしようとすると、先にログインしていた方の画面がログアウトされます。また一定時間 に続けてログイン失敗すると、一定期間ログインできなくなります。アカウントロックの解除は「メンテナンス]-[ユ ーザー管理]で行います。

# <span id="page-5-0"></span>メニュー選択

メニューの選択には 3 つの方法があります。

## <span id="page-5-1"></span>(1)メニューバー

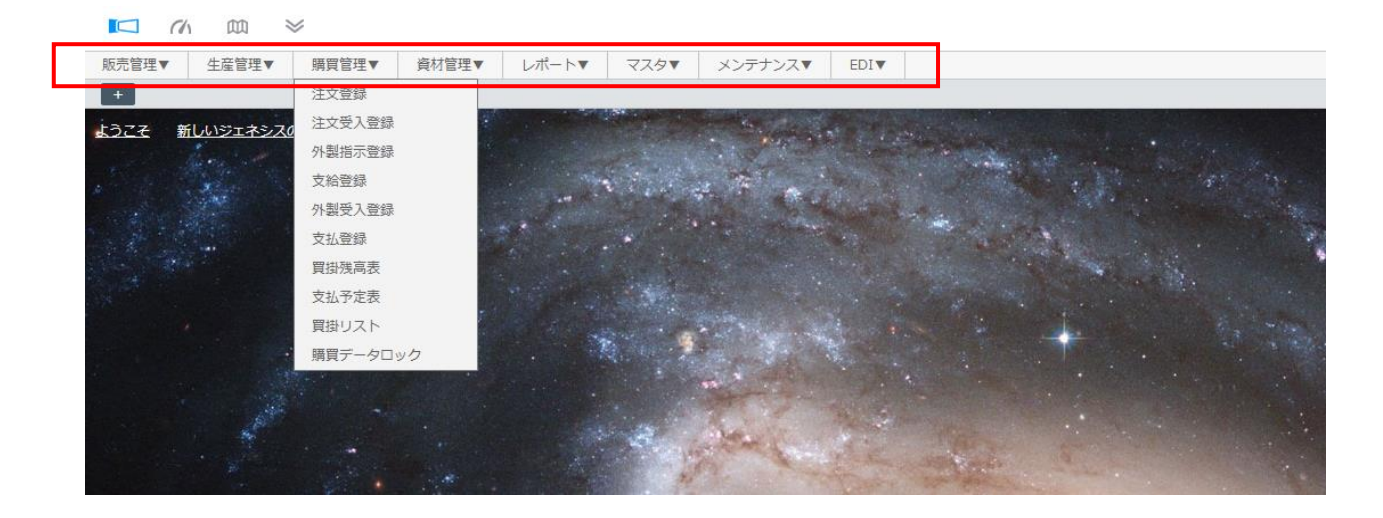

- 1.メニューバーにマウスカーソルを合わせます
- 2.ドロップダウンして表示されたタイトルをクリックして移動します

<メニューバーを表示するには>

[メニューバーの開閉]アイコンをクリックすると、メニューバーの表示・非表示を選択できます。

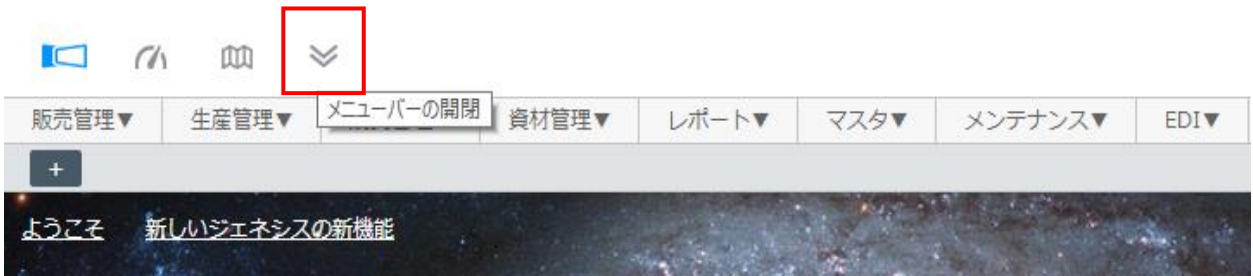

<span id="page-6-0"></span>(2)マップ

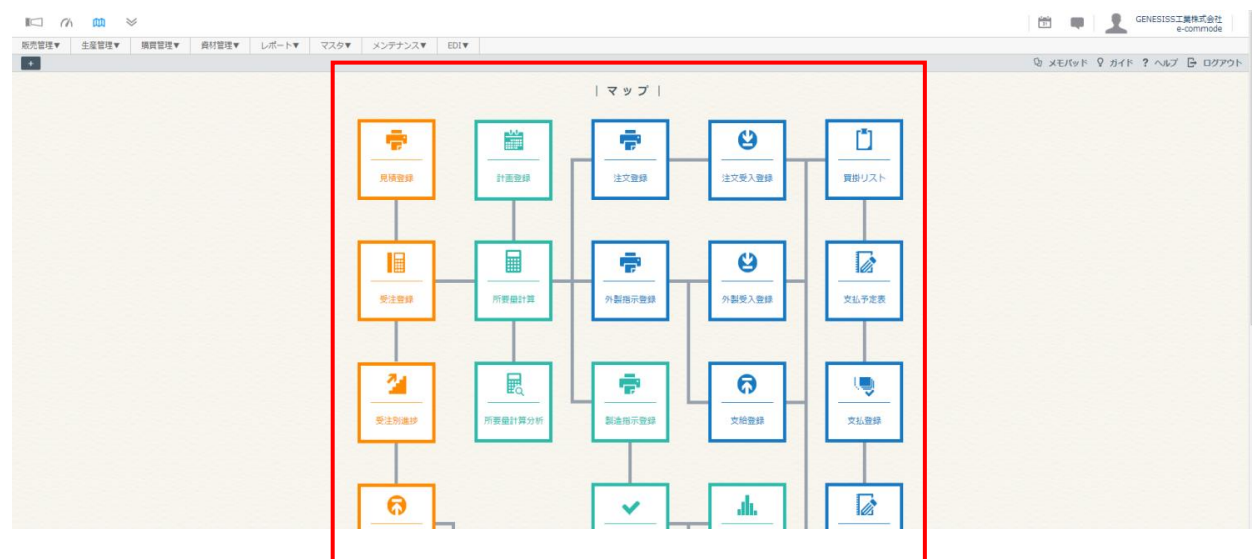

- 1. [マップ] アイコンをクリックします
- 2.マップ画面が開きます
- 3.マップ画像のフローチャートのメニューをクリックして移動します

<マップを開くには>

[マップ]アイコンをクリックすると、マップへ移動します。

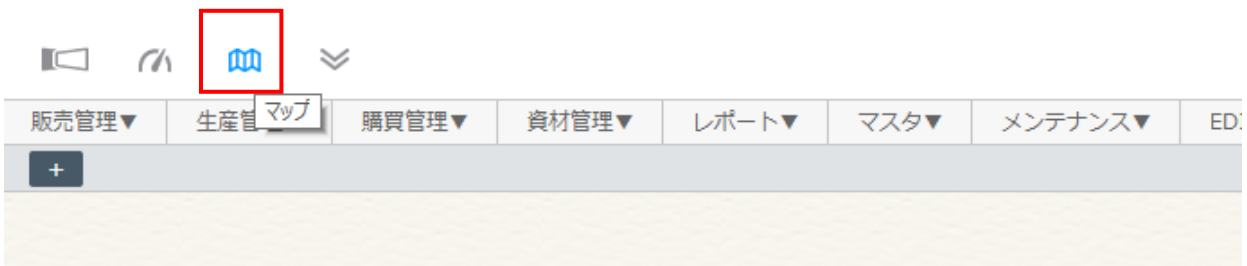

<span id="page-7-0"></span>(3)マイメニュー

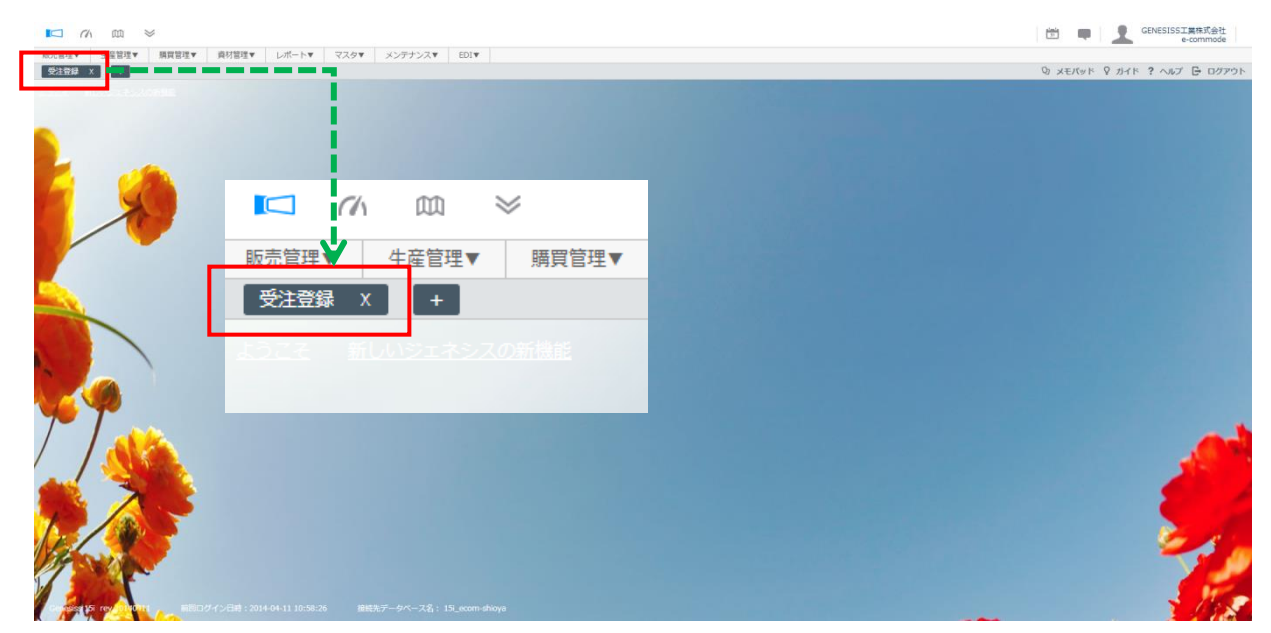

- 1. マイメニュー登録したい画面を開き、画面左上の [+] のボタンを押します
- 2.メニューへのショートカットがメニューバーの下に追加されます
- 3. どの画面にもマイメニューが表示されるようになり、次回からはショートカットをクリックすれば、 直接そのメニューに移動できます
- 4. 作成したショートカットを削除したい場合はショートカットの横の [×] をクリックします
- 5. 確認ウィンドウで [OK] ボタンを押して削除します

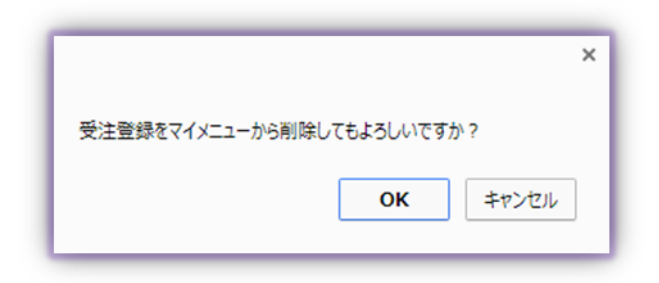

# <span id="page-8-0"></span>ピン留め機能、履歴表示機能

ピン留め機能

よく使う内容を保持するために、入力欄の横にグレーのピンが付いています。

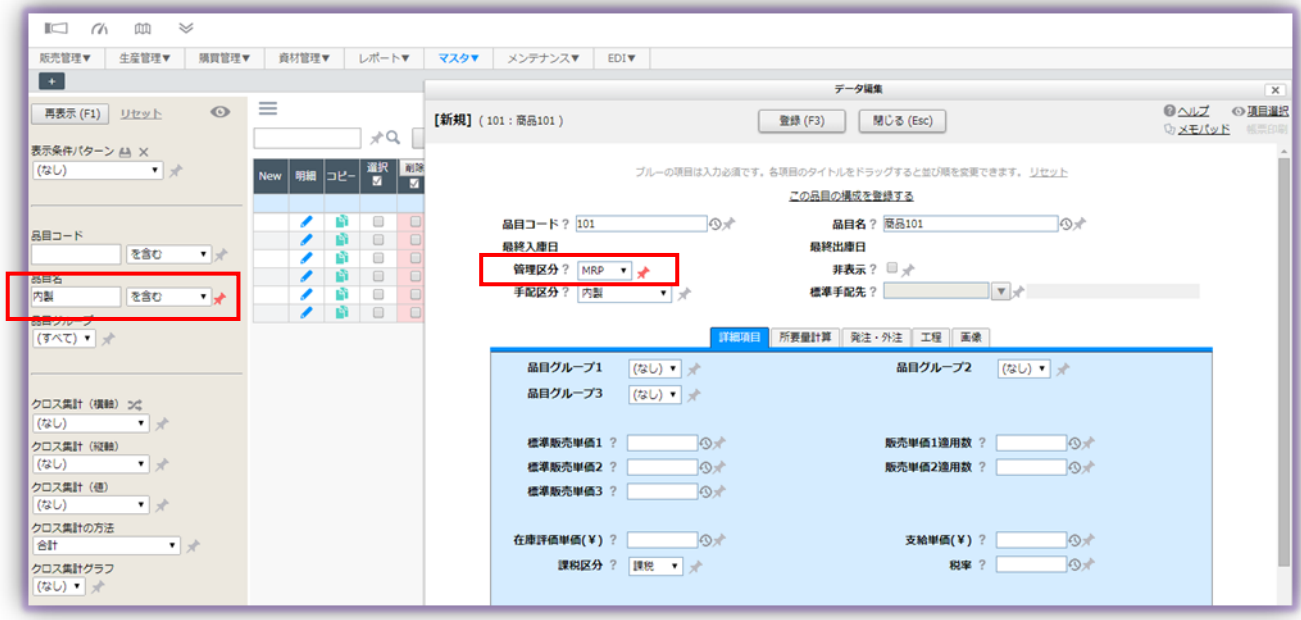

- 1.項目に入力してピンをクリックして押し込むと、色が赤に変わります
- 2.ピン留めした項目は、画面を閉じて次に開いた時もユーザーID ごとに同じ状態で設定されます
- 3. 解除したい時は、もう一回ピンをクリックします

### 履歴表示機能(登録履歴検索)

過去に登録した情報を参照して使用することができます。

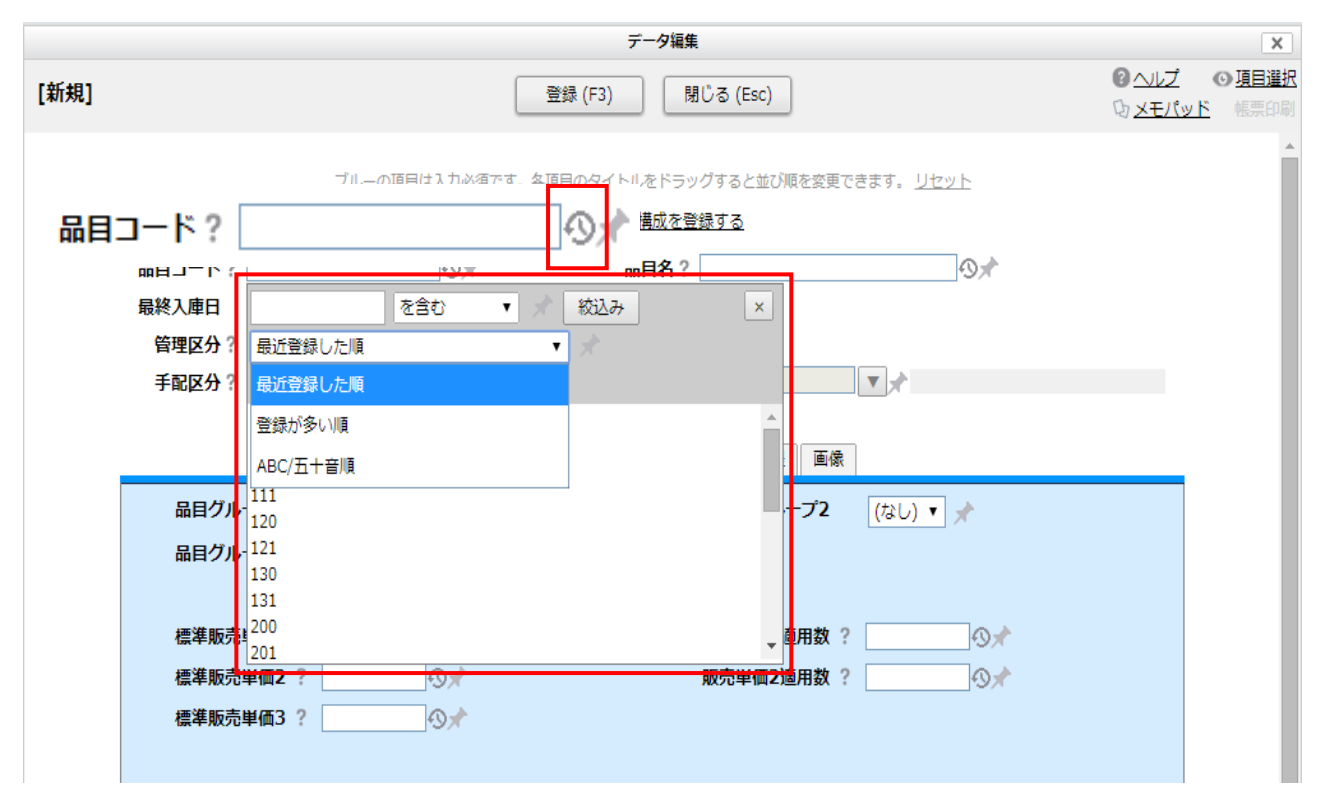

1. 各登録画面の項目の右に、小さな時計マークがついています

2.時計マークをクリックするとウィンドウが開き、過去に登録した番号や文字情報を絞り込んで参照 して使用することができます

絞り込み順は、次の3種類の中からふさわしいものを選択できます。

- 最近登録した順
- 登録が多い順
- ABC/五十音順

\*登録履歴を削除する機能はありません。

# <span id="page-10-0"></span>画面ヒント チップヘルプ ガイド

画面ヒント

操作中オンラインマニュアルを参照できます。

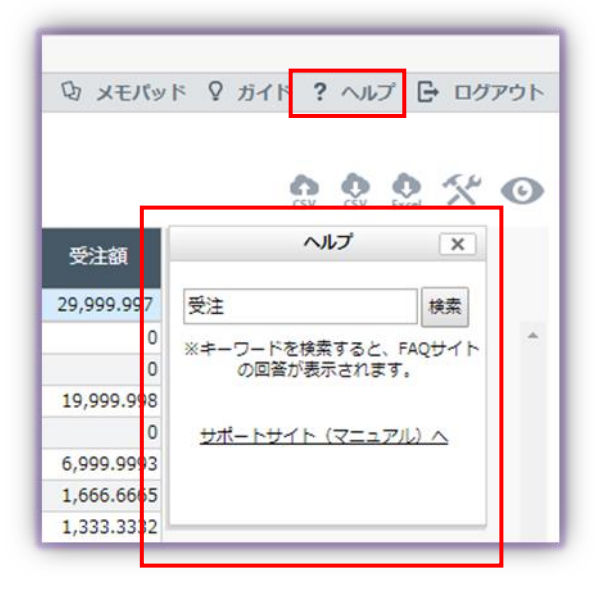

- 1.各画面の右上の[ヘルプ]をクリックすると、ヘル プウィンドウが開きます
- 2. ふさわしい語句で検索ができます(複数語句の間に ブランクを入れて、アンド条件も利用可能です)
- 3. [検索]ボタンをクリックすると回答が表示されま す

チップヘルプ

該当項目の説明をすぐに参照できます。

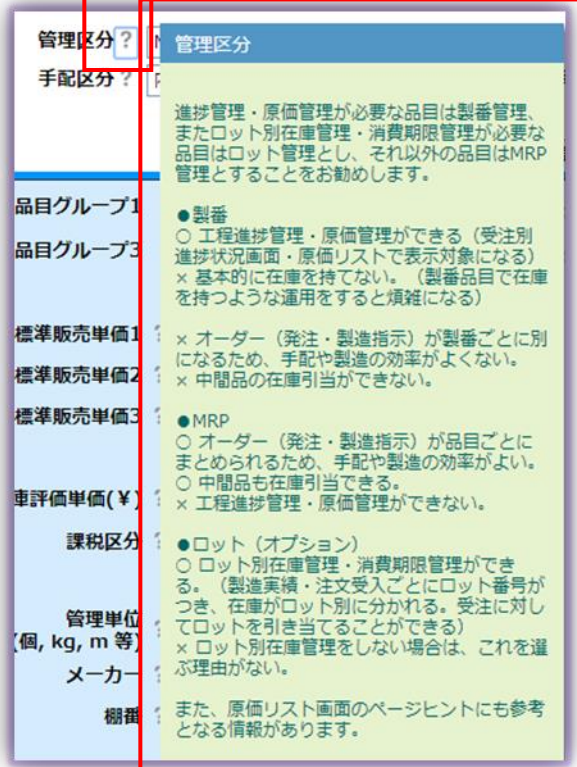

- 1.各項目の[?]にマウスカーソルを合わせると、 チップヘルプウィンドウが開きます
- 2. 該当項目の解説が表示されます

# ガイド

画面内の機能説明をします。

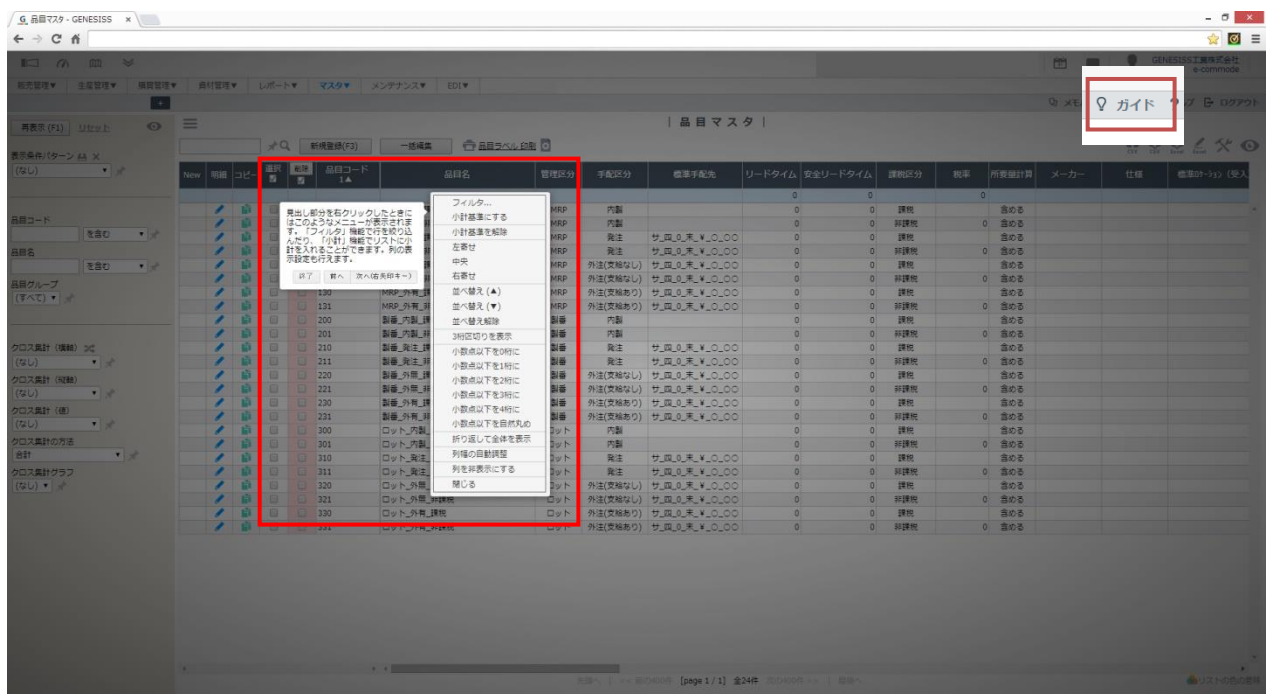

- 1. 各画面の [ガイド] をクリックすると画面が薄グレーに変化します
- 2. ガイド箇所が右矢印キーで画面上を移動します
- 3.画面内の機能説明が表示されます

# <span id="page-12-0"></span>メモパッド(付箋機能)

GENESISS では、画面上で「メモパッド」を設定して貼り付けられます。画面上のどこにでも移動表示できます。 デフォルトでは、作成者の画面のみに表示されますが、設定変更により社内の他のユーザーにも開示できます。 用途としては、自分の備忘録として、他のユーザーへの連絡メモとして活用できます。

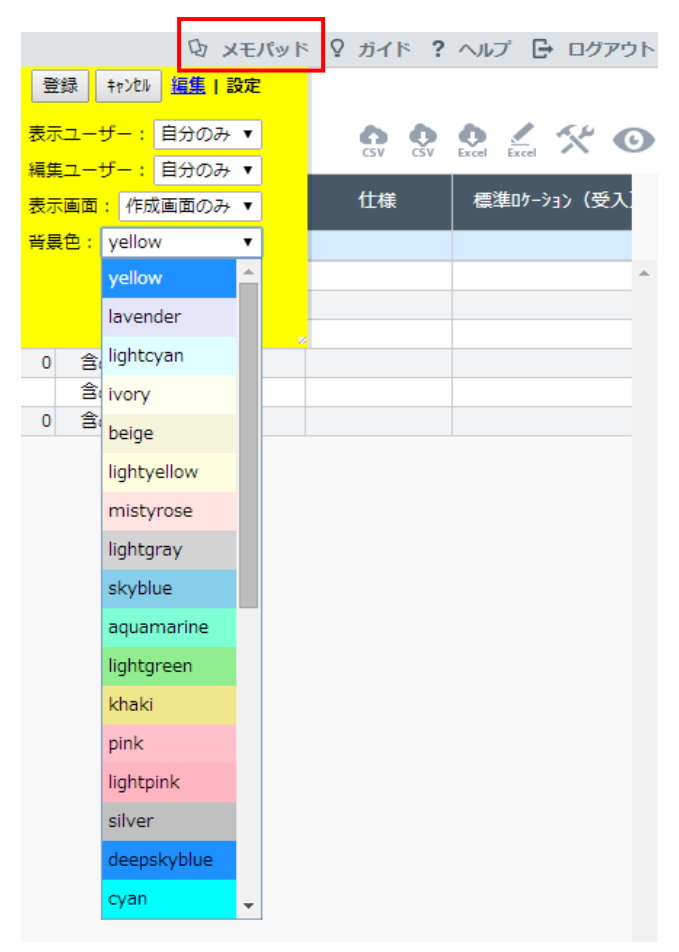

2 ガイド ? ヘルプ B ログアウト 1. 「メモパッド」をクリックします 2. 記入して「登録」します

> ドラッグ&ドロップで移動が可能です。 メモパッドをクリックして編集モードにし、[設定]を 選ぶと、「表示ユーザー」、「編集ユーザー」、「表示画面」 指定、ふせんの「背景色」などをカスタマイズできます。 メモパッドの削除は、右上の [×] をクリックしてくだ さい。

# <span id="page-13-0"></span>通知メール機能

GENESISS では、特定のアクションを行ったときにメールで通知が受け取れます。該当のアクションは以下のものです。

- ログイン成功・失敗、
- 受注登録、納品登録、請求書発行、入金登録、見積書、所要量計算、注文書発行、品目マスタの新規登録・修正
- 在庫評価単価更新
- 過去データの削除
- バックアップとその読み込み

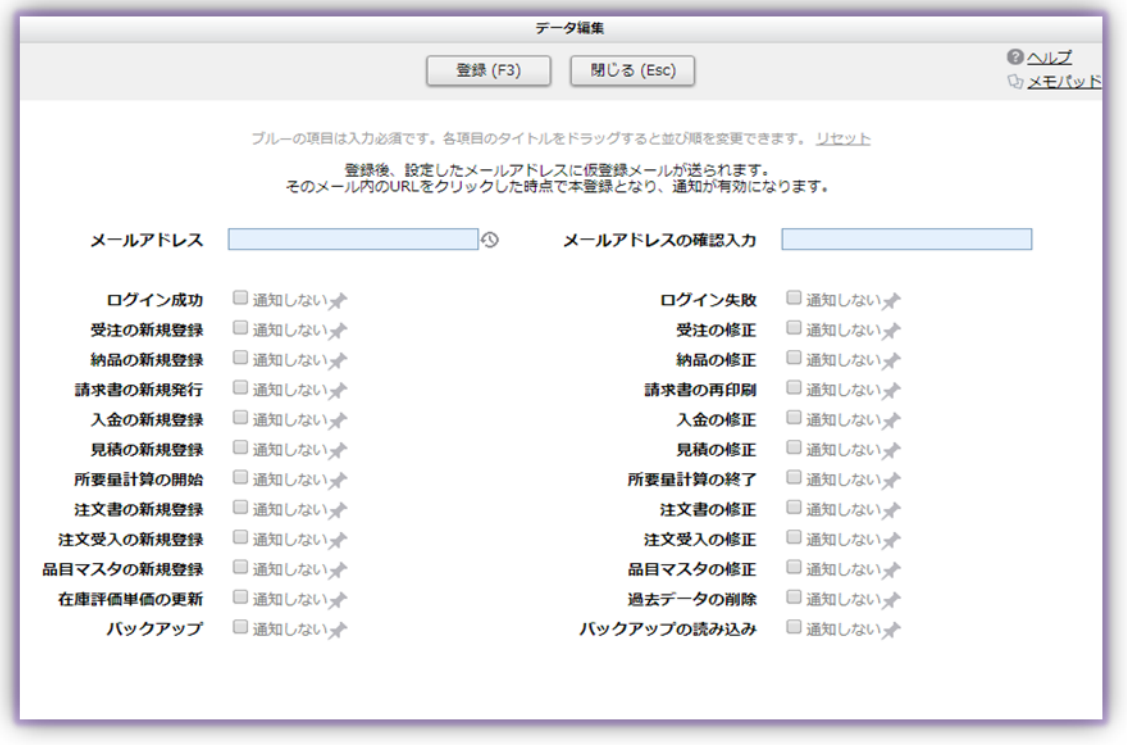

1. [メンテナンス] - [通知メールの設定]で、メールアドレス、該当アクションを設定します 2. 登録すると、仮登録メールが送られます

すべてのアクションで通知メールを設定するのは実際的ではありませんが、システム管理者や業務管理者が、社内の特定 のアクションを把握することなどに役立ちます。

# <span id="page-14-0"></span>リスト表示の編集

画面に表示されているリストを、目的に合わせて絞り込んだり、並び替えたりする方法を説明します。 編集内容は、ユーザーID ごとに保持され、次回ログインした時にその条件で表示されます。

# <span id="page-14-1"></span>(1)条件表示

条件を指定して、表示したい情報を絞り込むことができます。

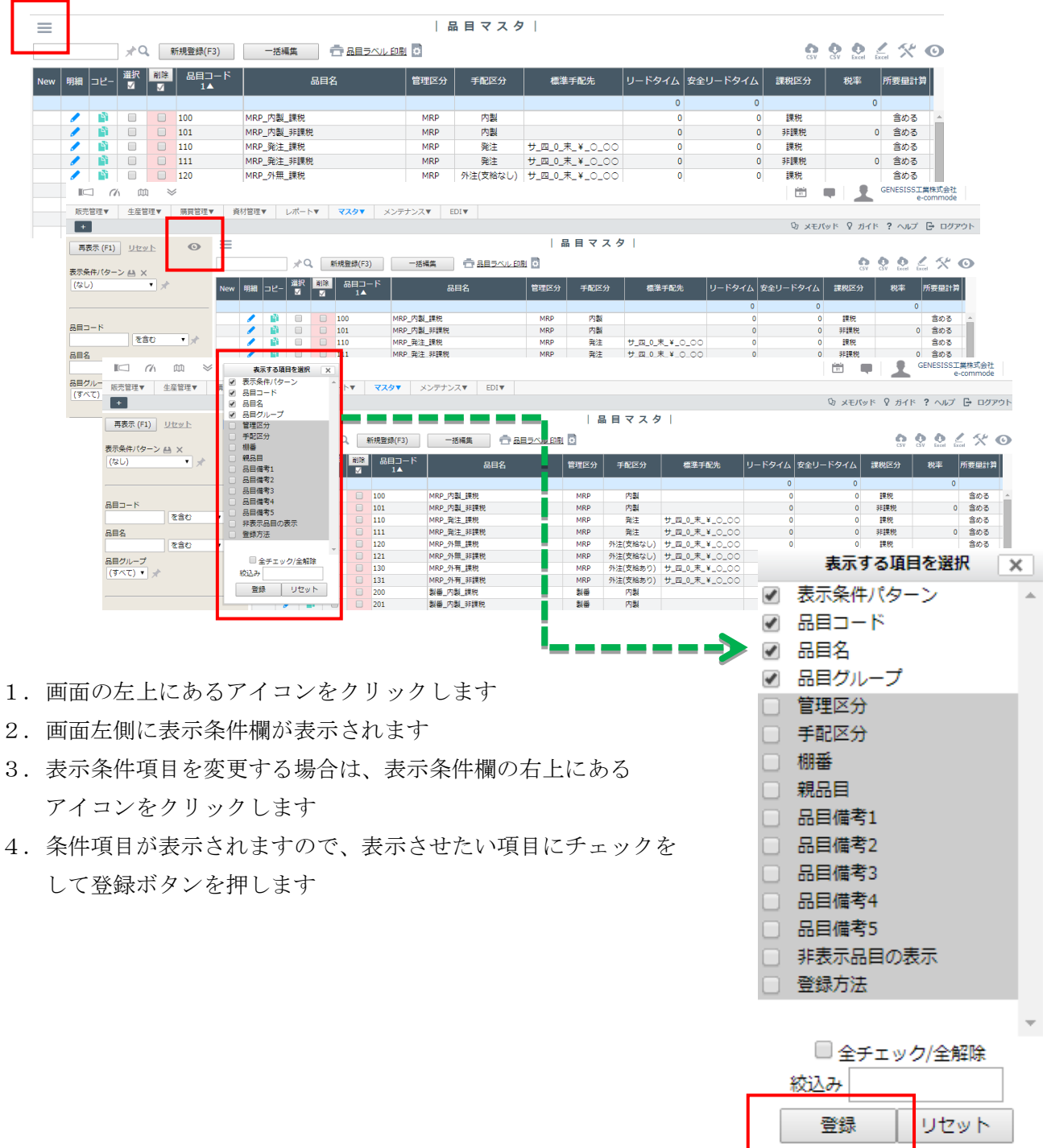

<表示条件のフィルタ>

キーワードを指定する際、検索条件を以下の7パターンから選択できます。

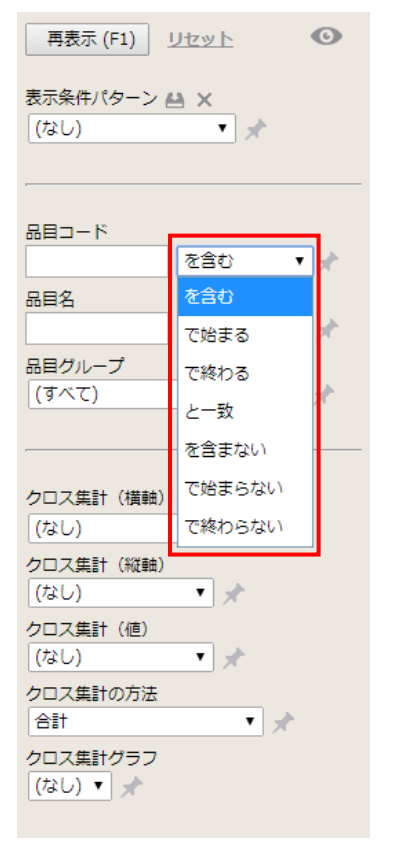

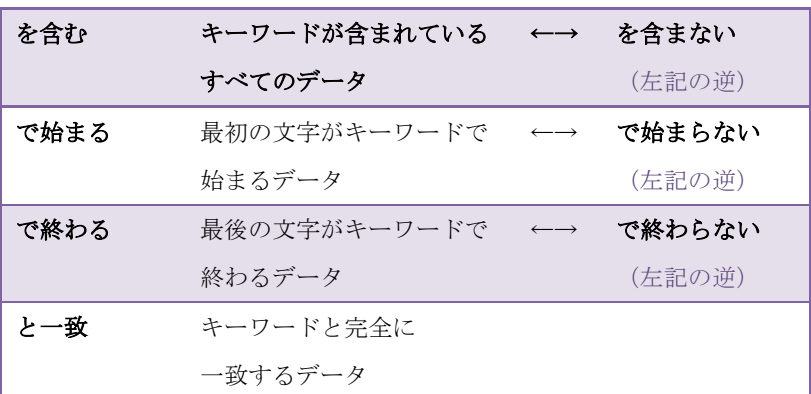

登録画面のプルダウンから選択する場合も、ウィンドウの中で絞り込み検索を行うことができます。

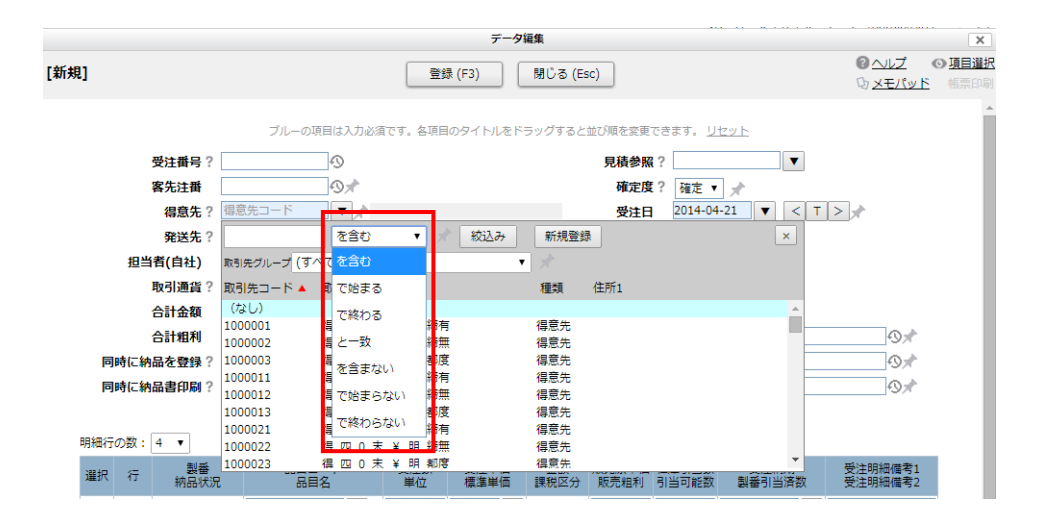

#### <span id="page-16-0"></span>(2)リスト表示の編集

表示されているリストにフィルタの設定、小計表示、並び替え、列項目順番や列幅の変更、表縦幅の変更などができます。 該当するリストヘッダを右クリックすると、コンテキストメニューが表示されます。

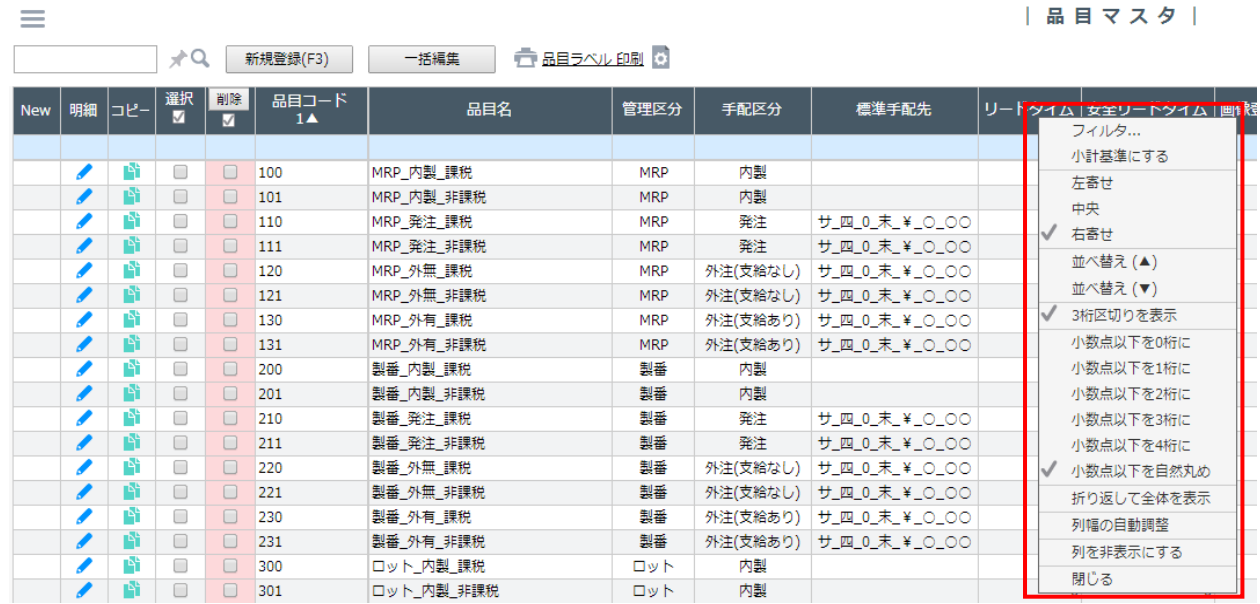

# リスト表示のフィルタ

リストの列にフィルタをかけることができます。

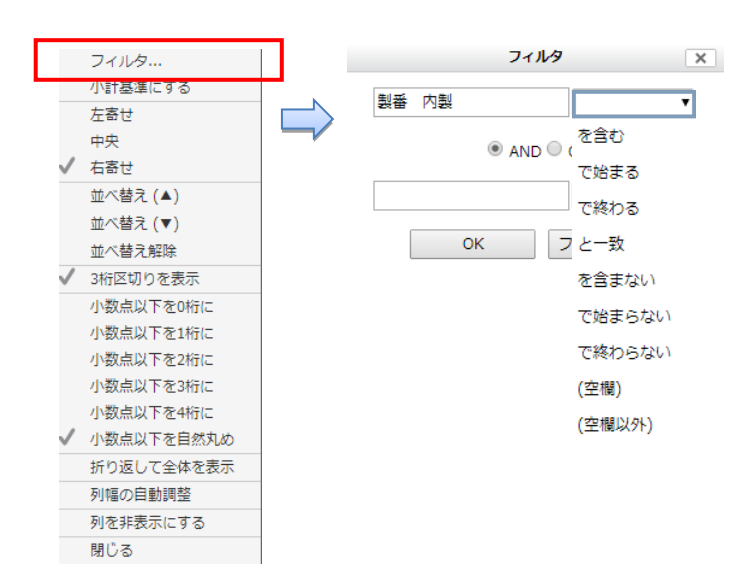

- 1.コンテキストメニューで[フィルタ] を選択します
- 2. 絞り込みたいキーワード入力します
- 3.[OK]を押して実行します

表示条件にない項目も絞り込みの対象とすることが でき、複雑な条件の設定も可能です。 絞り込み内容は列のデータタイプ(文字・数値・日付) に対応し、指定した条件は解除するまで保持されます。

## 小計基準

リスト画面で小計表示ができます。基準となる項目は自由に設定できます。 例)入金の日別合計、請求の取引先別小計、受注の納期別小計など。

→Q 古 請求書 印刷 ◎

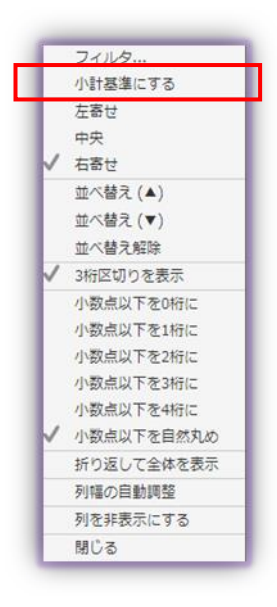

 $\equiv$ 

1. コンテキストメニューで [小計基準] をクリックします

- 2.解除はリストヘッダ右クリックで[小計基準を解除]を選んで小計表示を解 除します
- 3.日付項目の場合は「小計基準にする(年)」「小計基準にする(月)」「小計基 準にする(日)」を選べます

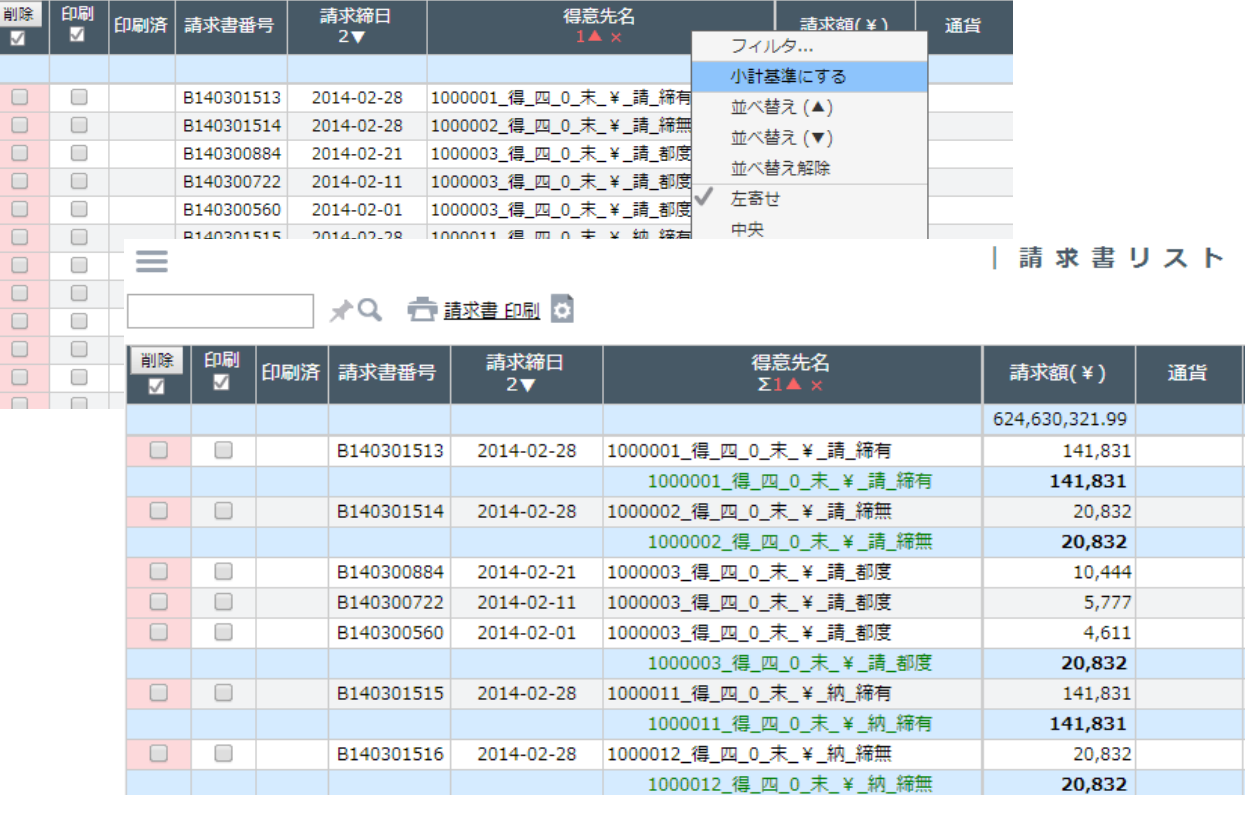

|請求書リスト

基本操作ガイド

### リスト行の列の表示形式指定

リストのタイトルにマウスを合わせて、右クリックするとコンテキストメニューが現れて、表示形式を指定できます。

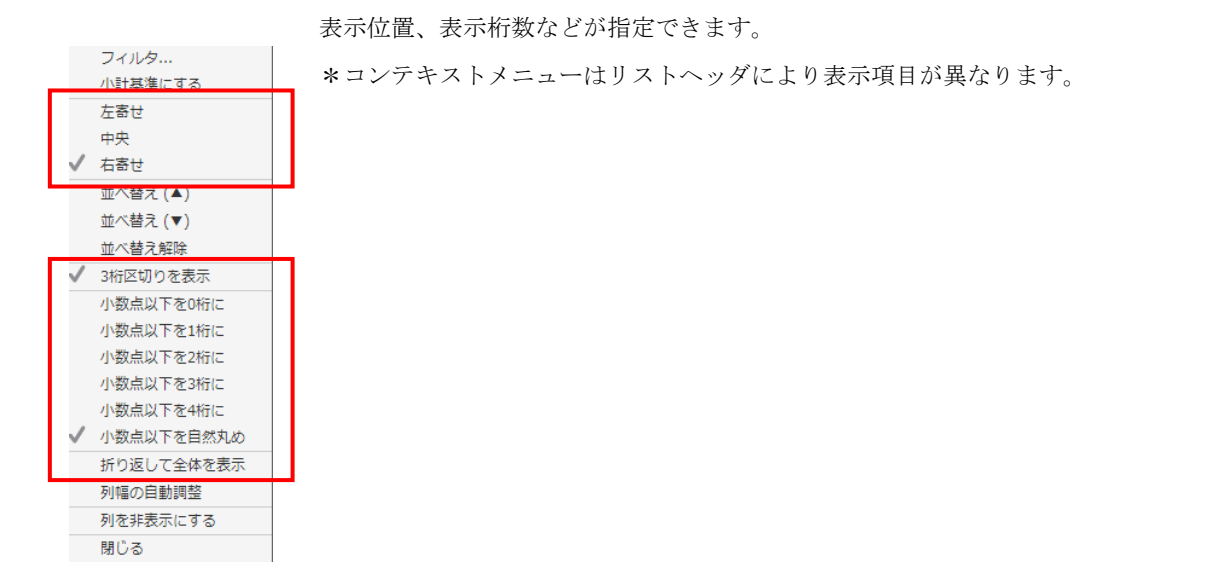

## 並び替え

列項目の順番を並び替えることができます。

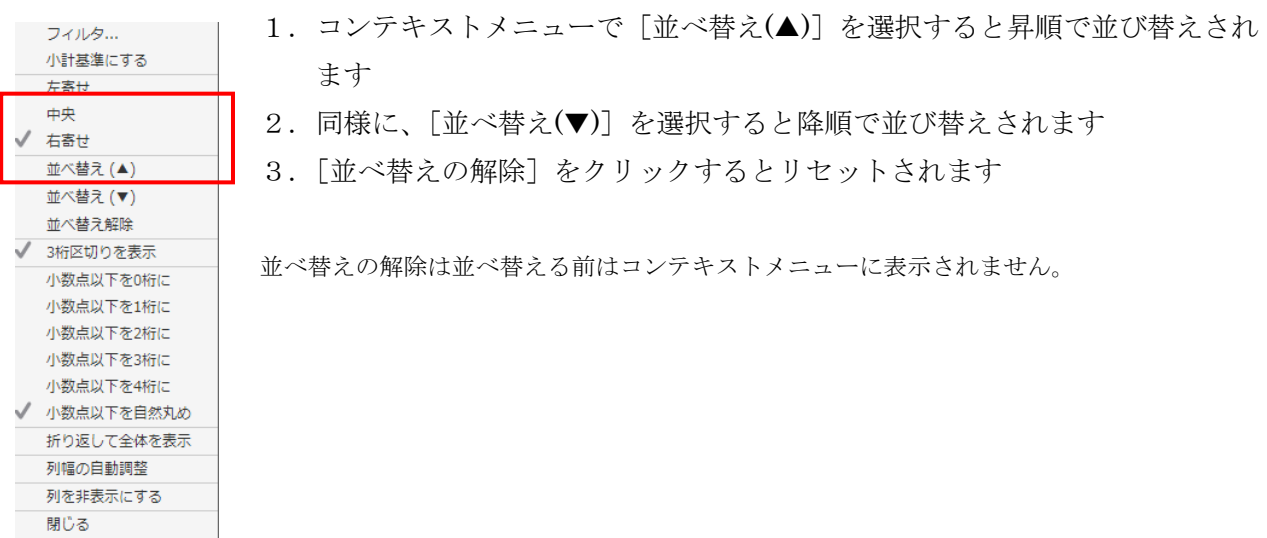

並べ替えは、複数列でも設定できます。各リストヘッダで優先順位の高い方から設定します。

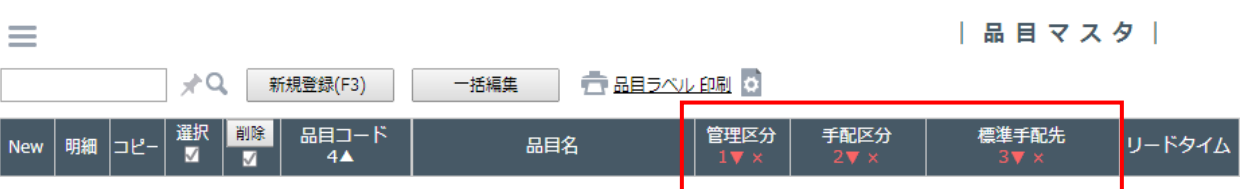

## 項目横幅の変更

コンテキストメニュー[列幅の自動調整]ボタンを押すと各列の最も長い値に合わせてオートフィットできます。

リスト右上[設定変更]-[列幅の自動調整]ボタンでも同様の操作ができます。 フィルタ... さらに、該当列の右の罫線にマウスを合わせてダブルクリックしても同様の操作ができます。 小計基準にする 左寄せ 中央 √ 右寄せ 並べ替え (▲) 並べ替え (▼) 並べ替え解除 √ 3桁区切りを表示 小数点以下を0桁に 小数点以下を1桁に 小数点以下を2桁に 小数点以下を3桁に 小数点以下を4桁に √ 小数点以下を自然丸め 折り返して全体を表示 列幅の自動調整 列を非表示にする 閉じる

列幅は自由に設定できます。

列幅を変更したい項目の右側の罫線をクリックしたままドラッグして横に移動すると項目の横幅を変更できます。

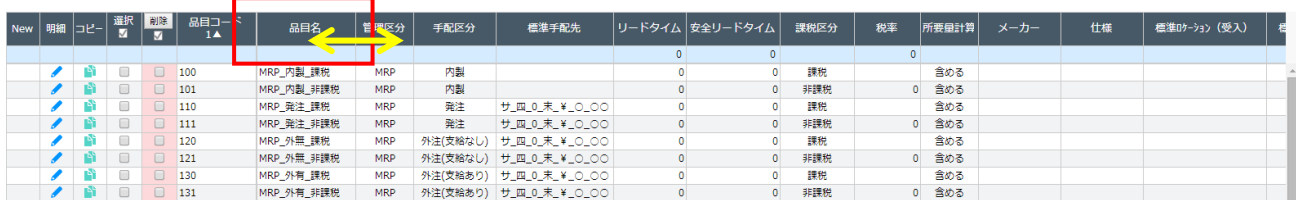

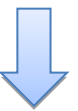

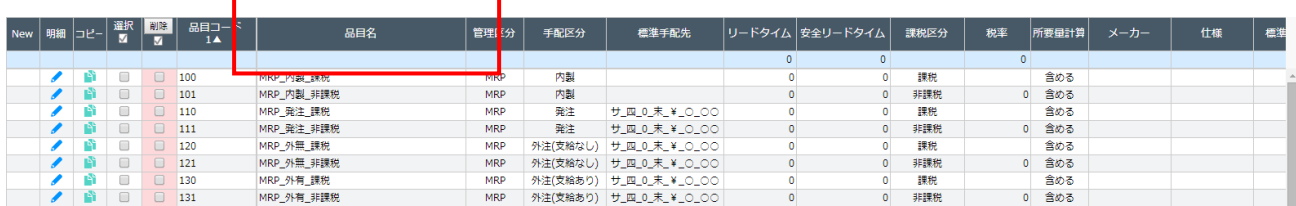

基本操作ガイド

# 項目の移動

列項目を移動させることができます。

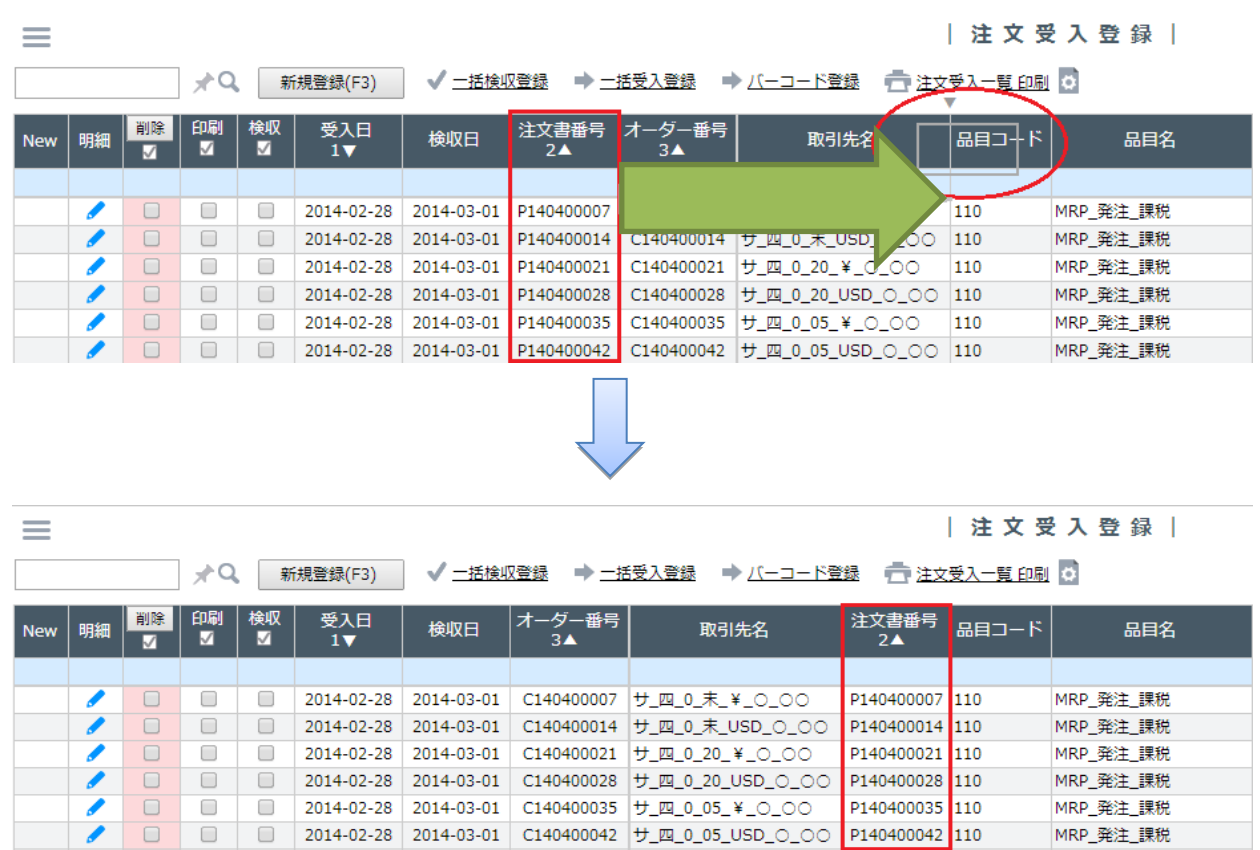

1. 項目をクリックしたまま、ドラッグして横に移動します

2. リストヘッダのすぐ上に表示される▼印の位置にドラッグした列が移動します

基本操作ガイド

列の表示項目の変更

「表示項目の選択」で、リストに表示させる列項目を選ぶことができます。不要な項目は表示から外すことが可能です。 必要な項目にチェックを入れたり外したりして、[登録]ボタンを押してください デフォルトでは選ばれていない項目もありますので、一度ご確認ください。

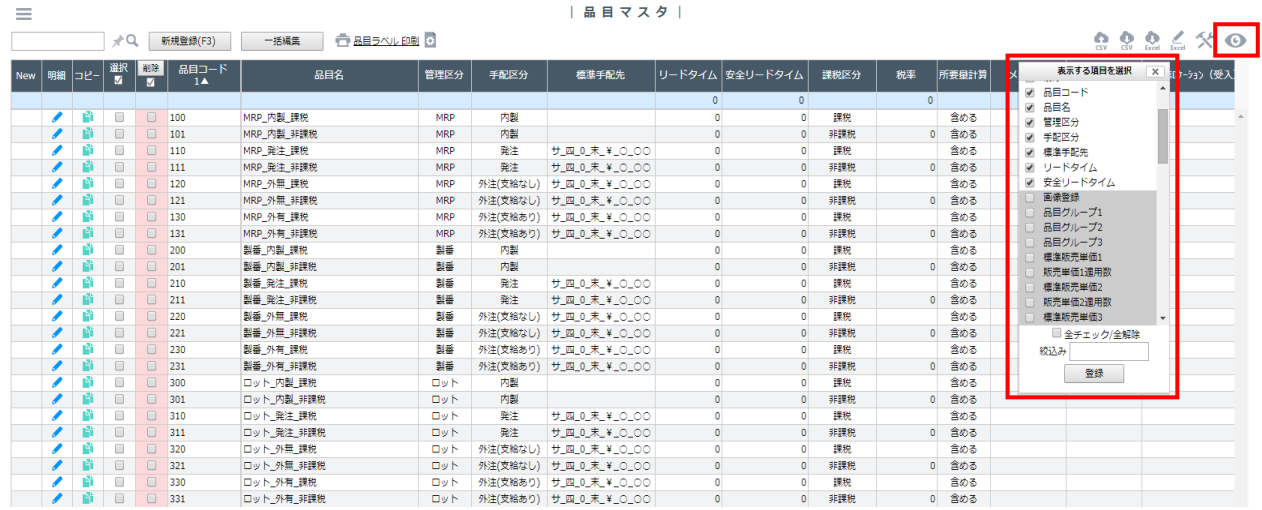

# 表示件数の変更

一度に表示するリスト件数、および「レポート」メニューのグラフの横軸件数を変更できます。

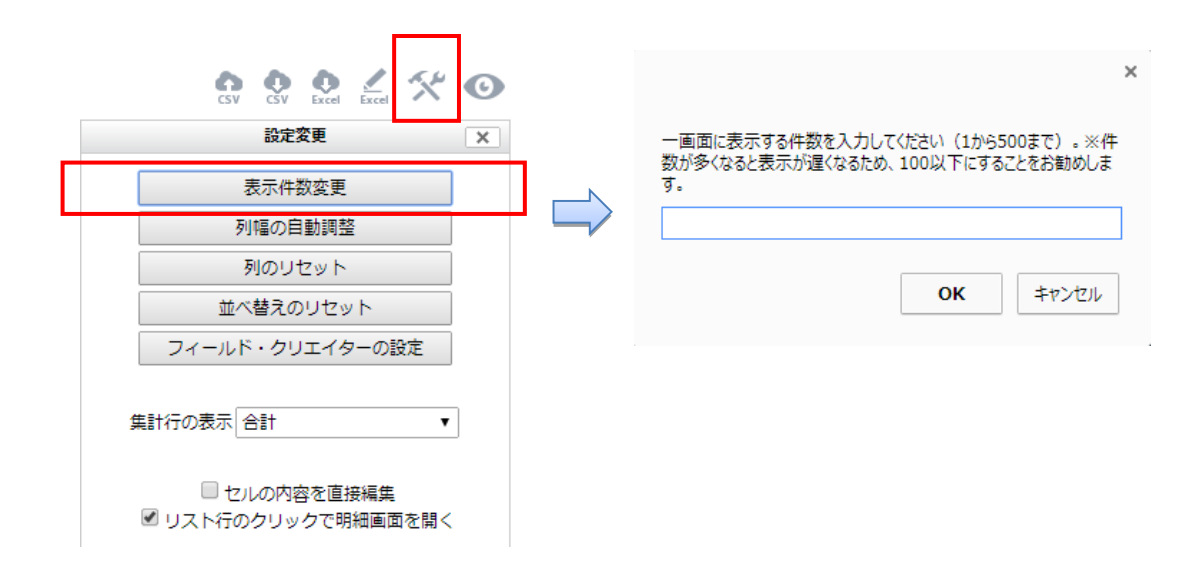

- 1. リスト右上の [表示件数変更] をクリックします
- 2. 一度に表示したいリスト件数を入力し [OK] ボタンをクリックします
- 3.一度に多くの件数を表示するほど、表示にかかる時間が長くなります

## リスト表示の初期化

リスト表示を初期化したい場合は、各メニューのリスト表示下部の「列のリセット]、「並べ替えのリセット]をクリック します。

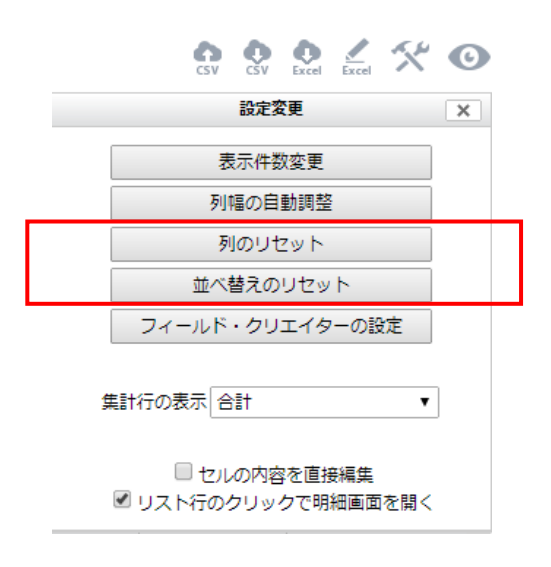

### 集計行の表示

各メニューのリスト表示下部の「集計行の表示」では、リスト中の全行に対して、集計を行えます。 プルダウンから選択してください。結果は、リスト行の一番上のグリーンの行に表示されます。

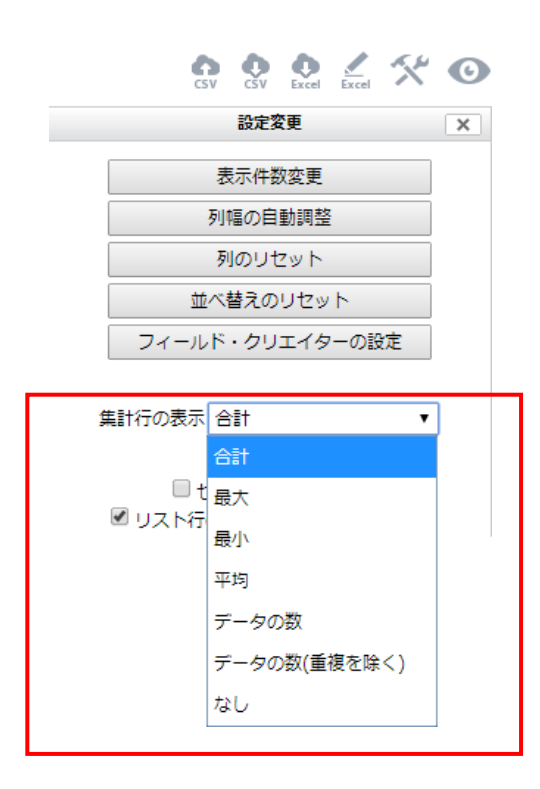

合計 :数値列の合計を計算して表示します 最大 :日付列、数値列の最大値を表示します 最小 :日付列、数値列の最小値を表示します 平均 :数値列の平均を計算して表示します データの数 :文字列、日付列、数値列のデータ件数を表示します データの数(重複を除く): 主複していない文字列、日付列、数値 列のデータ件数を表示します

なし :集計行を表示させたくない場合に選択します

(合計を選択した例)

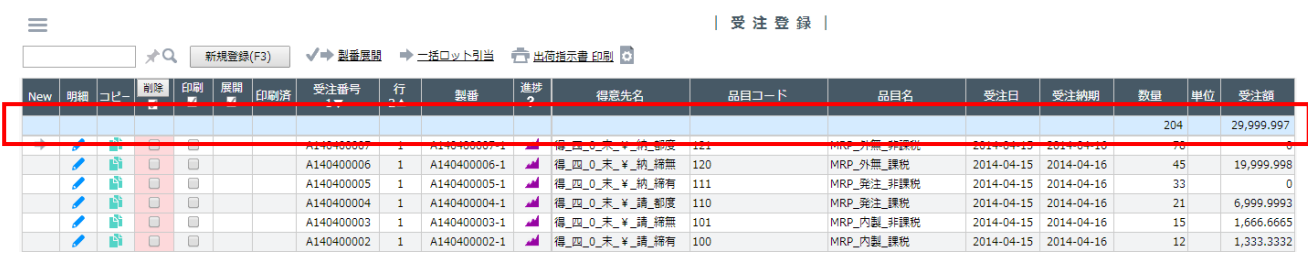

#### 新規登録・明細修正画面でのカスタマイズ

一部メニューの「新規登録」画面では、右上の「項目選択」で普段表示する項目を選べます。 各項目は、ドラッグすることにより位置を移動できますので、御社の入力順に合わせて設定できます。 下の明細行の部分では、入力行数を増減させたり、行の順番を入れ替えたりすることができます。 これらの画面情報はユーザーID ごとに保持されます。

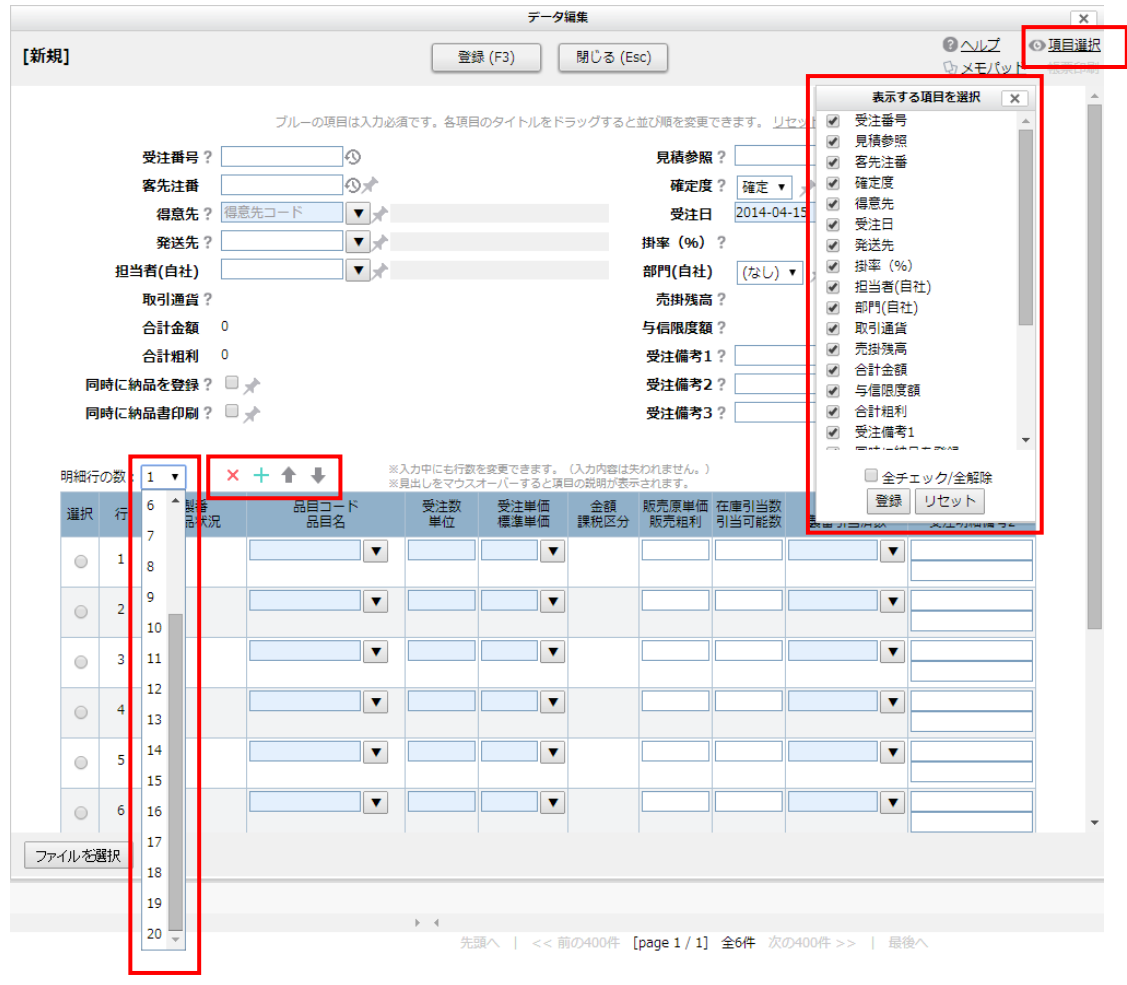

「明細行の数」:プルダウンして 1-20 までの行数を選べます。一つの受注番号の下につくオーダー番号の行数枠を増やす ことができます。デフォルトは 5 行表示です。

#### オーダー行の削除、挿入、順番の入れ替え:「X+↑↓ 」

[X]:削除したいオーダー行の「選択」ラジオボタンを選んでクリックするとその行が削除されます

- [+]:挿入したい行の直下のオーダー行の「選択」ボタンを選んでクリックすると、直上に一行挿入されます。 ただし、[5 行]表示の設定で、既に 5 オーダー行が入力されている場合、挿入ボタンを押しても「行数 を増やしてください」というエラーメッセージが表示されて受け付けられません。明細行の増加の操作 をまず行ってください。
- [↑][↓]:「選択」した行を上下に入れ替えることができます。

# <span id="page-25-0"></span>新規登録・修正について

# <span id="page-25-1"></span>(1)新規登録

新たな登録を行います。各メニューの[新規登録]ボタンをクリックします。

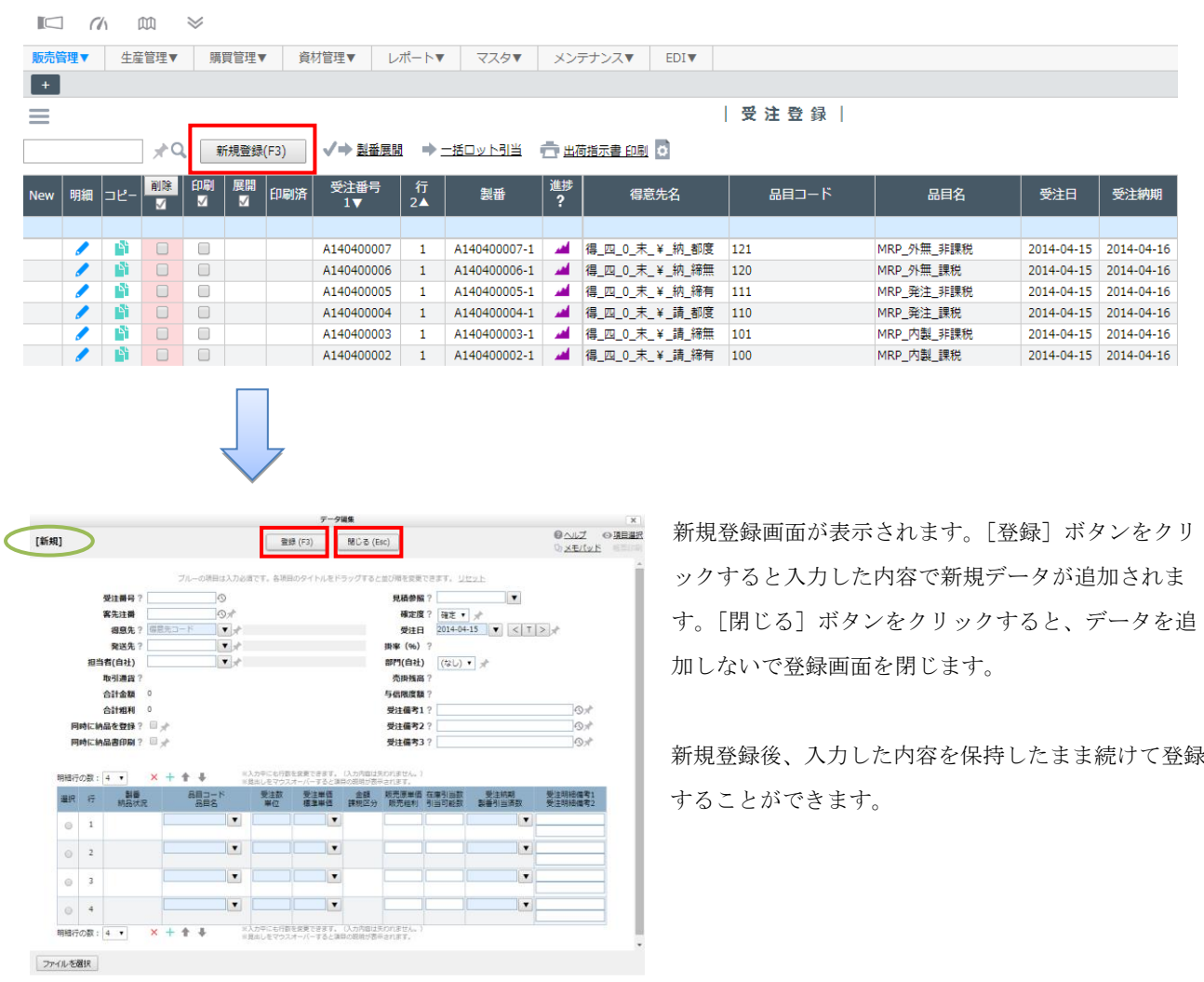

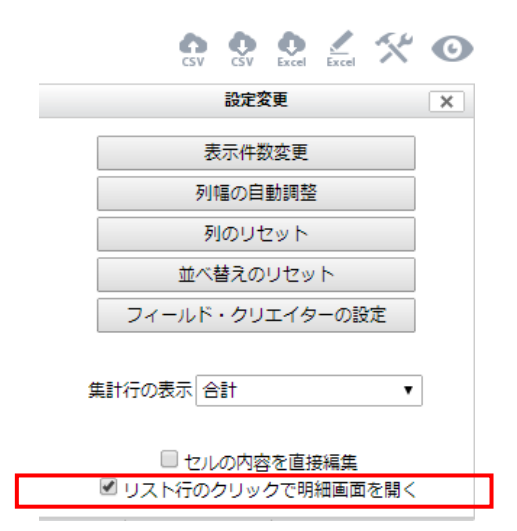

<リストから「データ編集」画面を表示する方法>

リストの[明細]をクリックする方法と、表示したい行のどこかをクリ ックする方法とがあります。後者を可能にするには、リスト画面右の「リ スト行のクリックで明細画面を開く」のチェックボックスで行います。

※マスタメニューのみ対象

#### コピー登録

登録済みのデータを利用して、新たな登録を行うことができます。

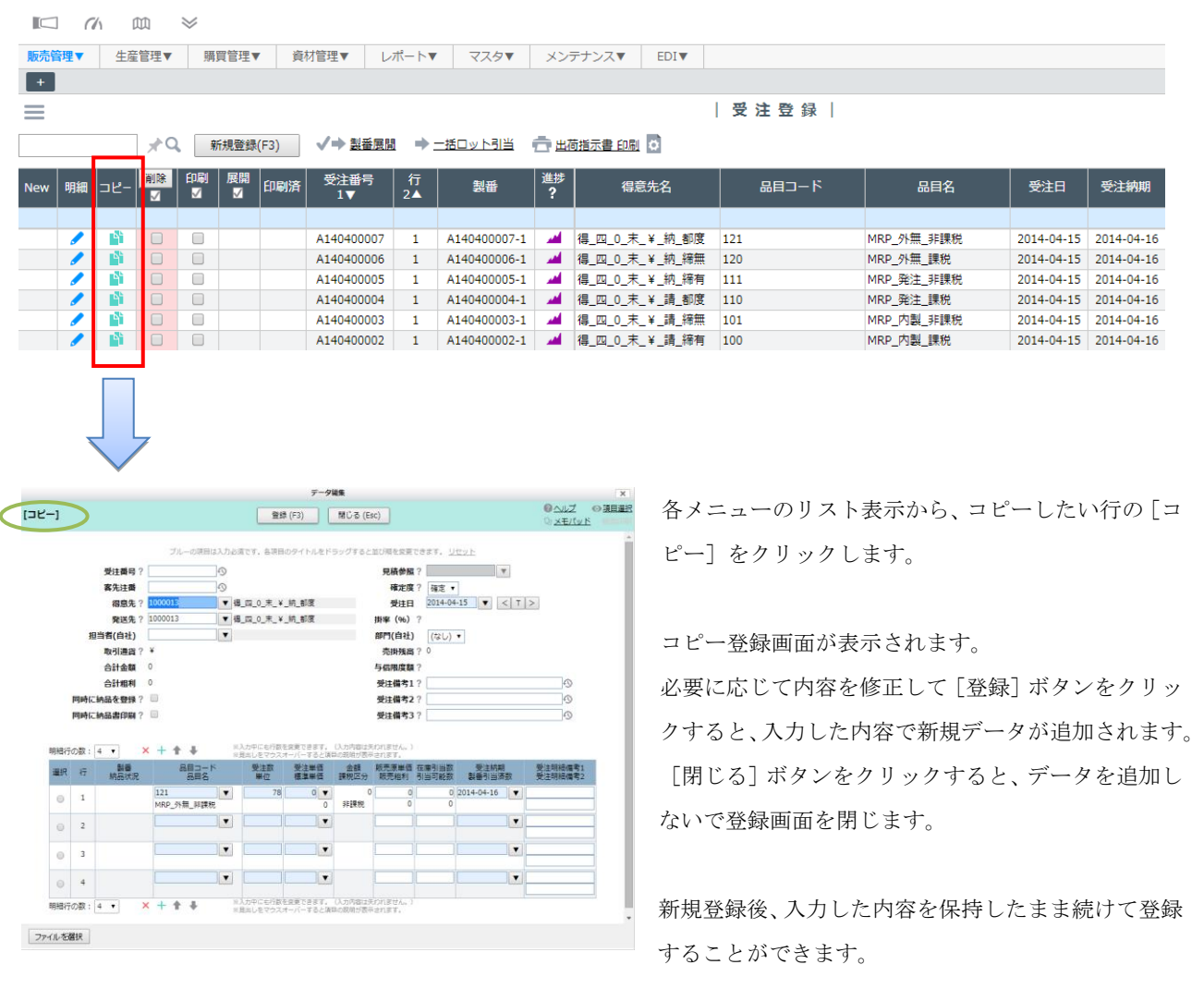

#### <span id="page-27-0"></span>(2)修正登録

登録済みのデータを修正して登録を上書きします。

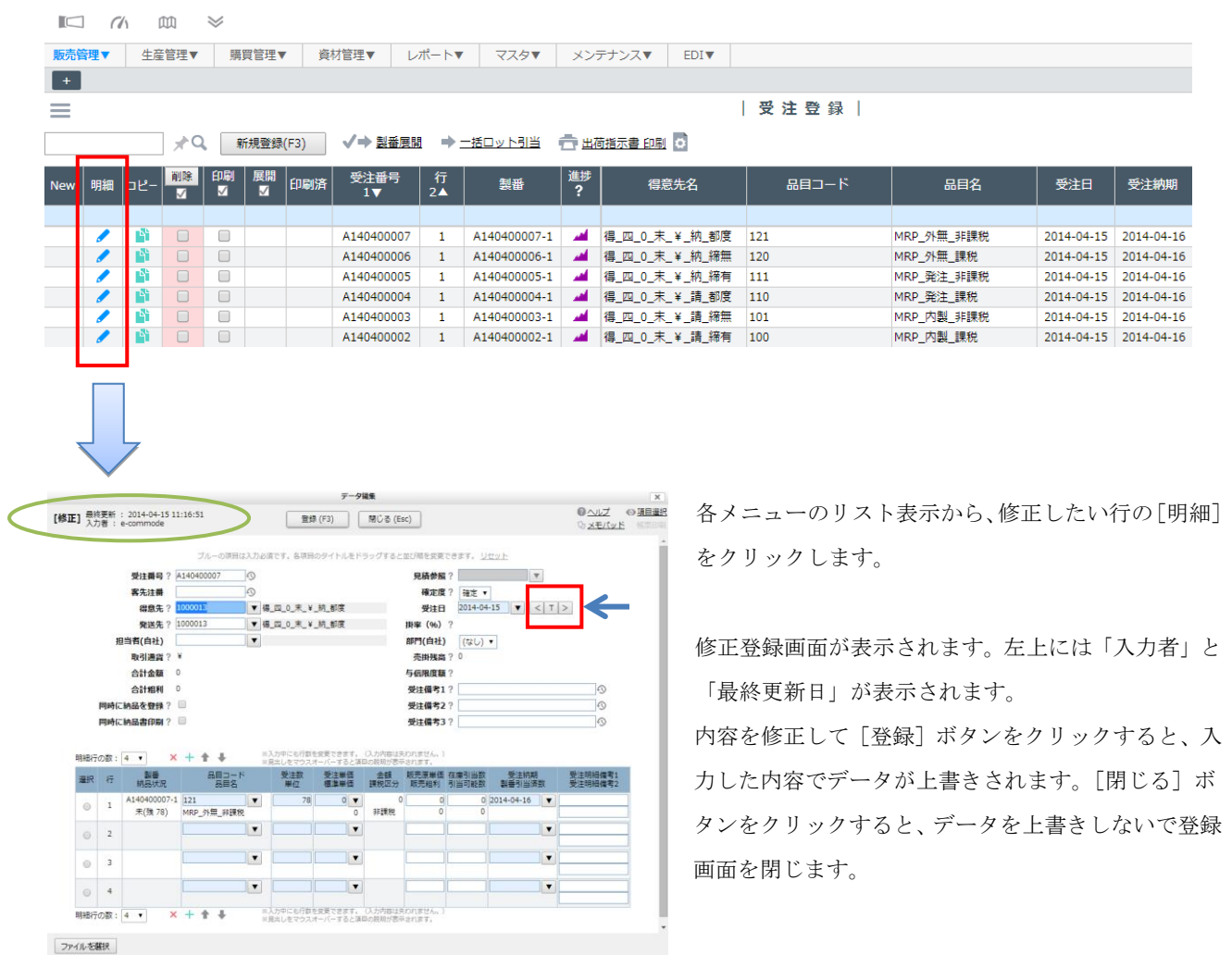

<キーボードからの年月日の入力>

登録画面の年月日を入力するボックスでは、キーボードの"T"を押すと当日が自動で表示されます。また、"SHIFT"キ ーを押しながらカーソルキーの"←"、もしくは"→"を押すと日付が一日ずつ前後しますので、キーボードで簡単に入力 ができます。(Internet Explorer のみ)

手入力で「2010-01-01」と入力する場合、短縮形でも自動変換されます。「100101」、「10-01-01」、当日と同じ年の場合は 「0101」、「01-01」でも可能です。

<span id="page-28-0"></span>(3)データの削除

登録済みのデータを削除します。

各メニューのリスト表示から、削除したい行の □(削除チェックボックス)をクリックしてチェックを入れます。

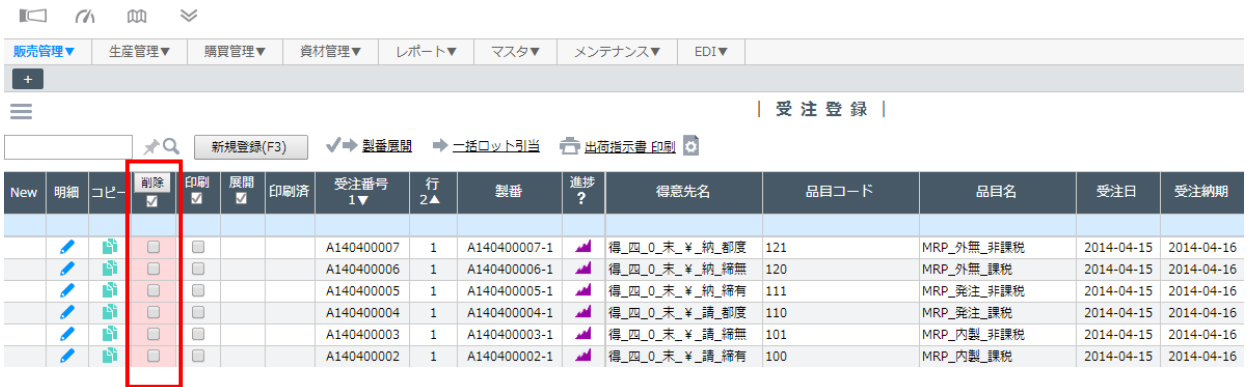

表のヘッダ部分にある削除チェックボックスをクリックすると、全チェック、全チェックの解除ができます。複数の行を 同時に削除することも可能です。

リスト表示の項目にある「削除 」ボタンをクリックします。

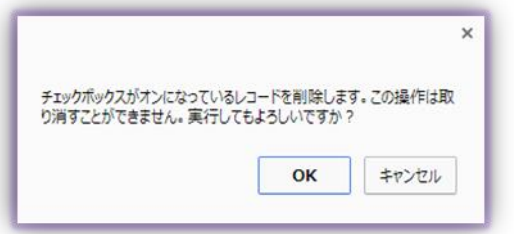

確認のメッセージが表示され、[OK]ボタンをクリックすると削除 が実行されます。

#### <span id="page-28-1"></span>(4)リストの再表示

登録、修正を行ったデータは、リスト画面の「New」列に矢印で表示されます。

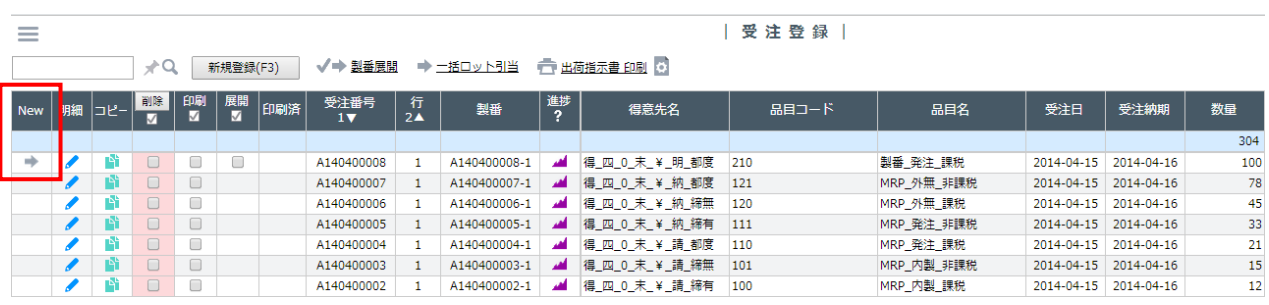

### <span id="page-29-0"></span>帳票印刷

印刷イメージの表示とプリンターからの印刷を行います。

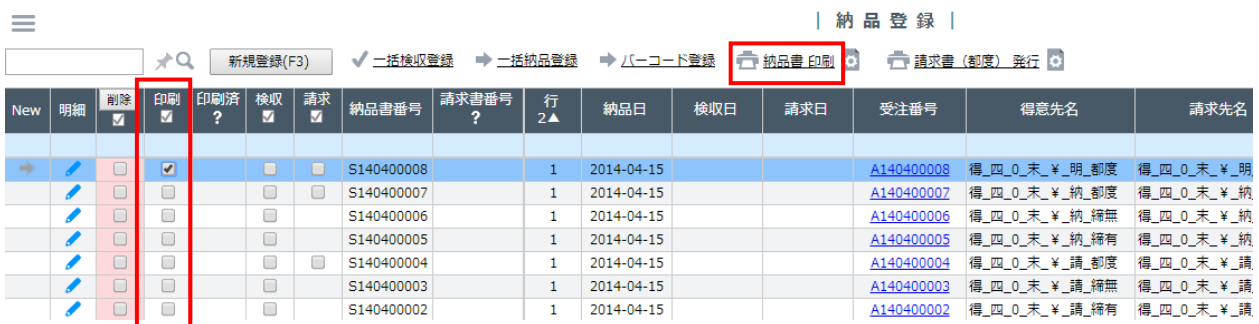

各メニューのリスト表示から、印刷したい行の 「印刷チェックボックス」をクリックしてチェックを入れます。 ヘッダ行における「印刷」チェックボックスをクリックすると、全チェック、全チェックの解除ができます。複数の行を 同時に印刷指定することも可能です。

リスト表示の上部にある各帳票の印刷リンクをクリックします。 例として「納品登録」画面の場合には 、「納品書 印刷」が行えます。

PDF 形式でダウンロードされます。(※予めPCに Adobe Reader(無償)をインストールしておく必要があります。)

開くと、PDF イメージが表示されます。Adobe Reader の (印刷ボタン)をクリックすると、プリンターから印刷できます。

<帳票のカスタマイズ>

次項で説明する帳票カスタマイズ(レポート・クリエイター設定)では、以下のことが行えます。

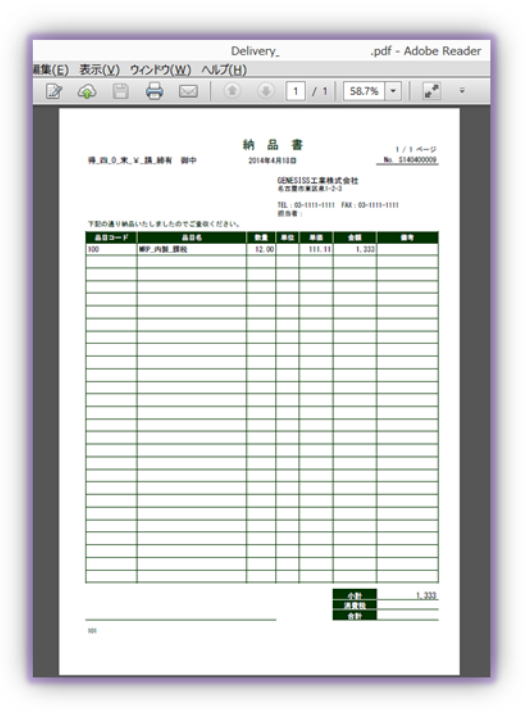

- ・Excel 上での自由な帳票設計
- ・結果を PDF で出力し、電子的に保存
- ・任意の用紙サイズを指定

## <span id="page-30-0"></span>帳票カスタマイズ(レポート・クリエイター設定)

GENESISS では、既定の帳票フォーマットだけでなく、自由な帳票設計がエクセル上で行えます。 さらにユーザーごとに選択したテンプレート情報を保持することもできます。

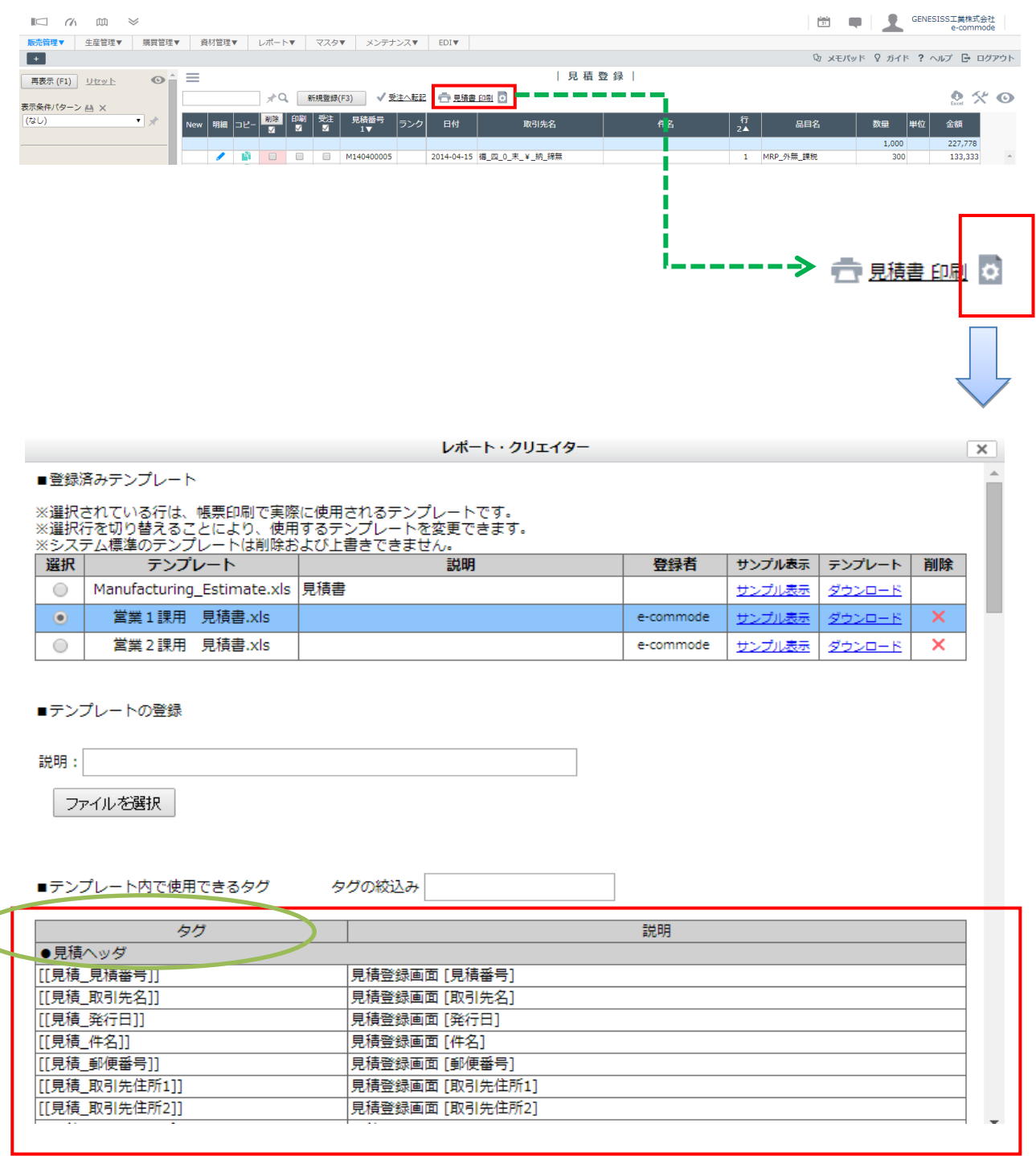

帳票を編集する場合には、多数の画面のリスト上にある、「○○書 印刷」の右隣にあるマークをクリックして下さい。 「レポート・クリエイター設定」画面が開きます。

ダウンロードしたエクセルテンプレート上で、「テンプレート内で使用できるタグ」一覧に掲載されているタグを利用して 加工します。

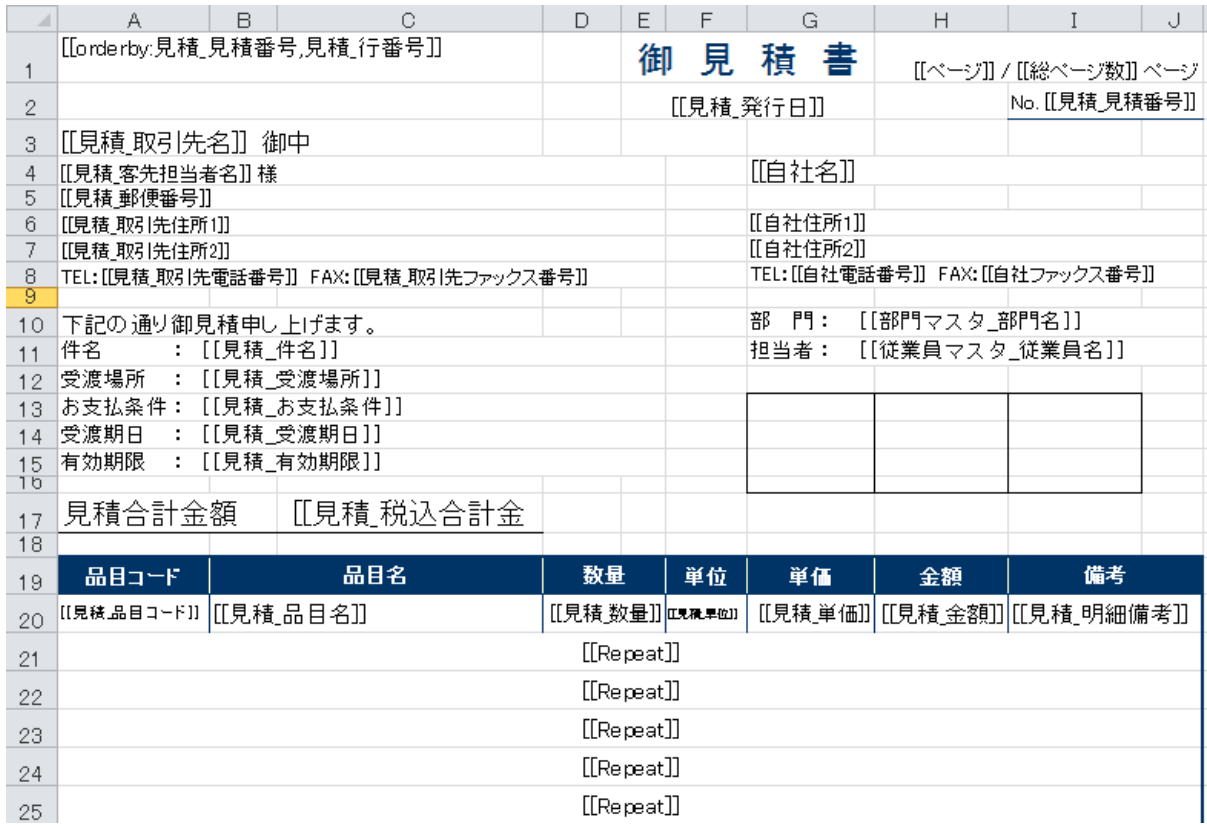

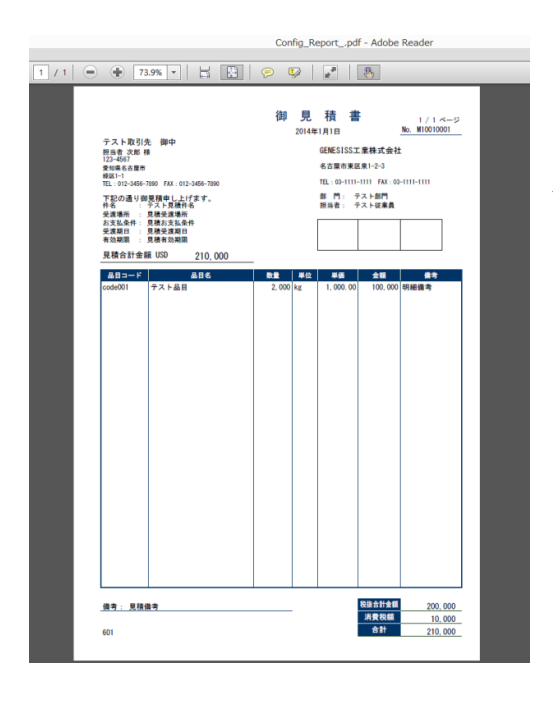

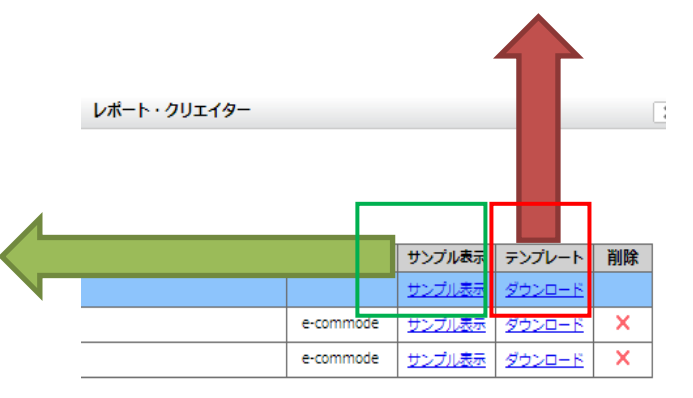

項目を追加する場合は、標題枠を追加/修正し、該当する"[[ ]]"で囲われた「タグ」を入力します。 同じ様式の行を下に続けたい場合は、[[Repeat]]と設定してください。(上左右には利きません)

作成したカスタマイズ帳票は、ファイル名を付けて任意のフォルダーに保存します。「ファイルを選択]で対象のファイル を選択し、(必要なら説明を付けて)「アップロード」します。アップロードされた帳票は、上の「登録済みテンプレート 表」に表示され、以後自由に利用できるようになります。

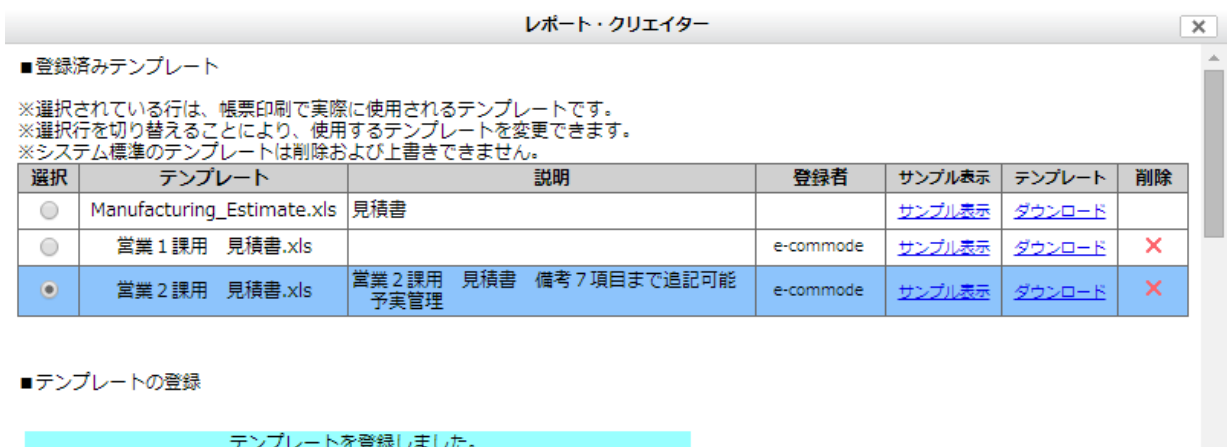

```
説明: 営業2課用 見積書 備考7項目まで追記可能 予実管理
```
ファイルを選択

「登録済みテンプレート」では、[サンプル表示](PDF)で内容を確認したり、エクセルのファイル[ダウンロード]で、帳票 テンプレート様式をダウンロードしたりすることができます。

<エクセルテンプレート>

Excel のテンプレート作成時は、Excel2007 以上の形式(.xls)で保存してください。ブック中の余分なシートを削除する と、帳票印刷処理が速くなります。

セル内での改行、ボールド(太字)やイタリック(斜体)、改ページは反映されません。また指定できる用紙サイズは、A4, B5, レターサイズ、およびチェーンストア伝票などです。対応フォントは、MS ゴシック、MS UI ゴシック、MS 明朝、Batang (ハングル用)、MingLiU(中国語繁体字用)です。

<フィールド・クリエイター設定> 帳票作成に必要なタグは、デフォルトで用意されているものだけではなく、フィールド・クリエイター設定により新たに 生成されたタグも使用可能です。

取引先マスタで取引先ごとに帳票を事前に設定すると便利です。取引先マスタの「新規登録」メニューから帳票を選択し てください。

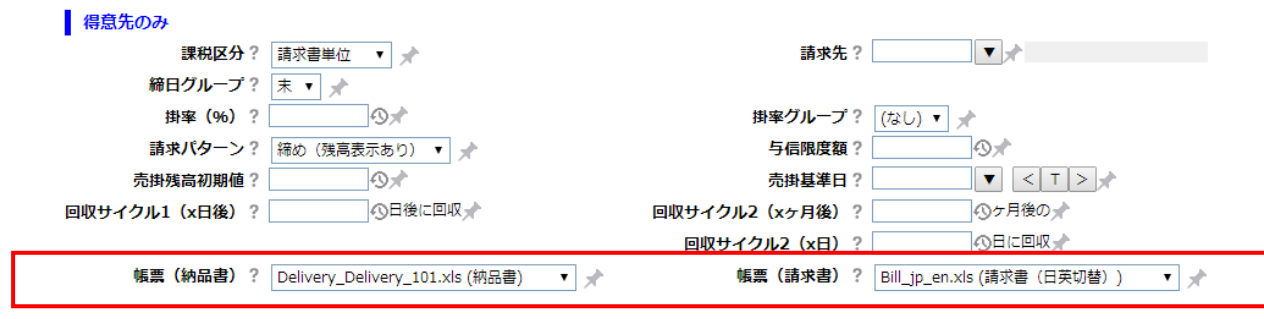

34

#### <span id="page-34-0"></span>外部データとの連携

登録したデータを CSV ファイルで編集したり、エクセルに出力したりする方法を説明します。

#### <span id="page-34-1"></span>(1)CSV インポート・エクスポート

登録したデータを CSV ファイルで取り出して編集や追加を行った後、ファイルを読み込んで登録を行えます。CSV エクス ポート・インポートは、(1)GENESISS 定型の CSV 標準フォーマットを利用する方法と、(2)独自のフォーマットを設定 して行う方法の2種類があります。(1)の場合、CSV フォーマットが決まっていますので、列順を入れ替えたり、列を追 加したりはできません。以下の手順で行います。

#### エクスポート

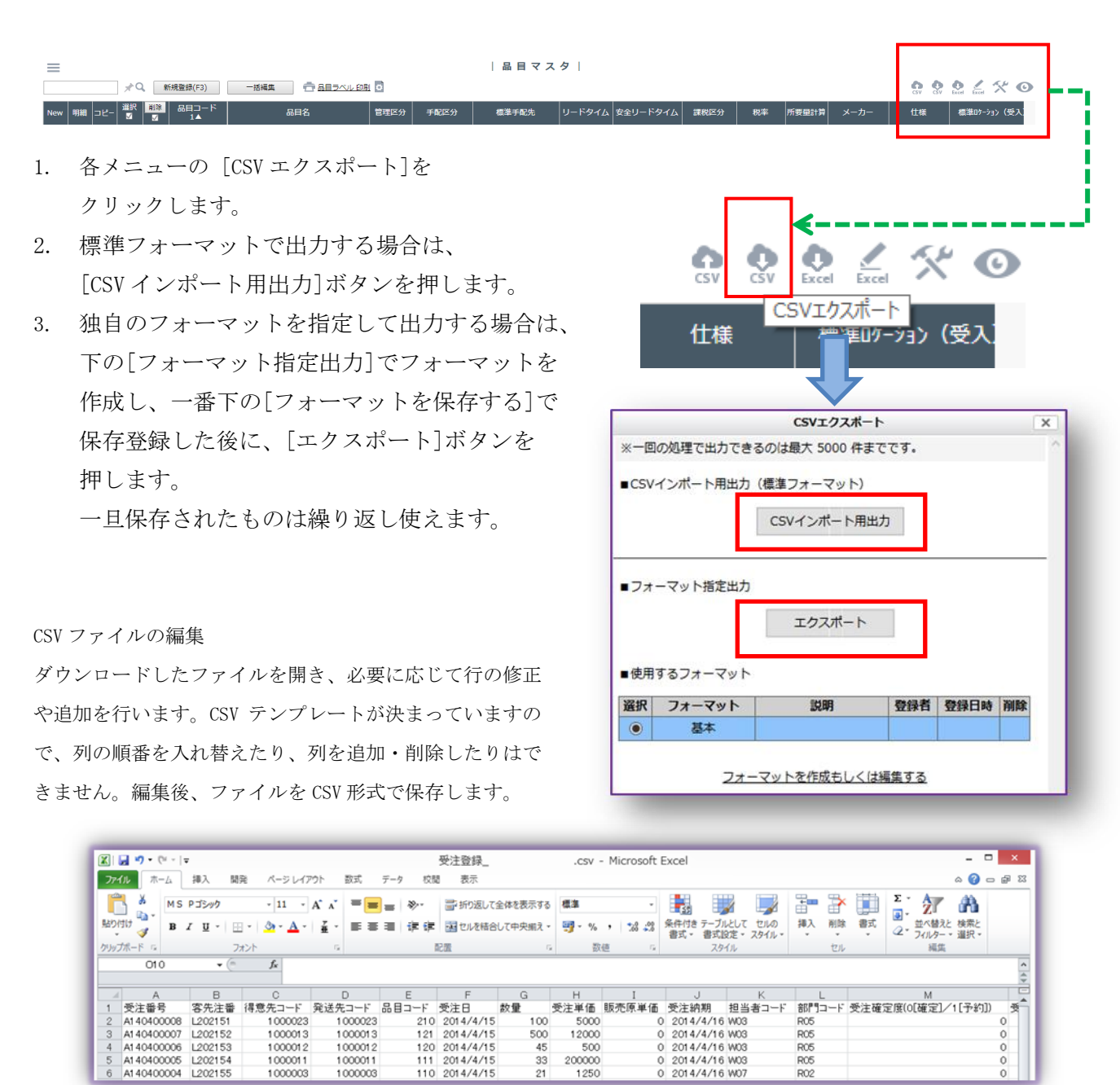

## インポート

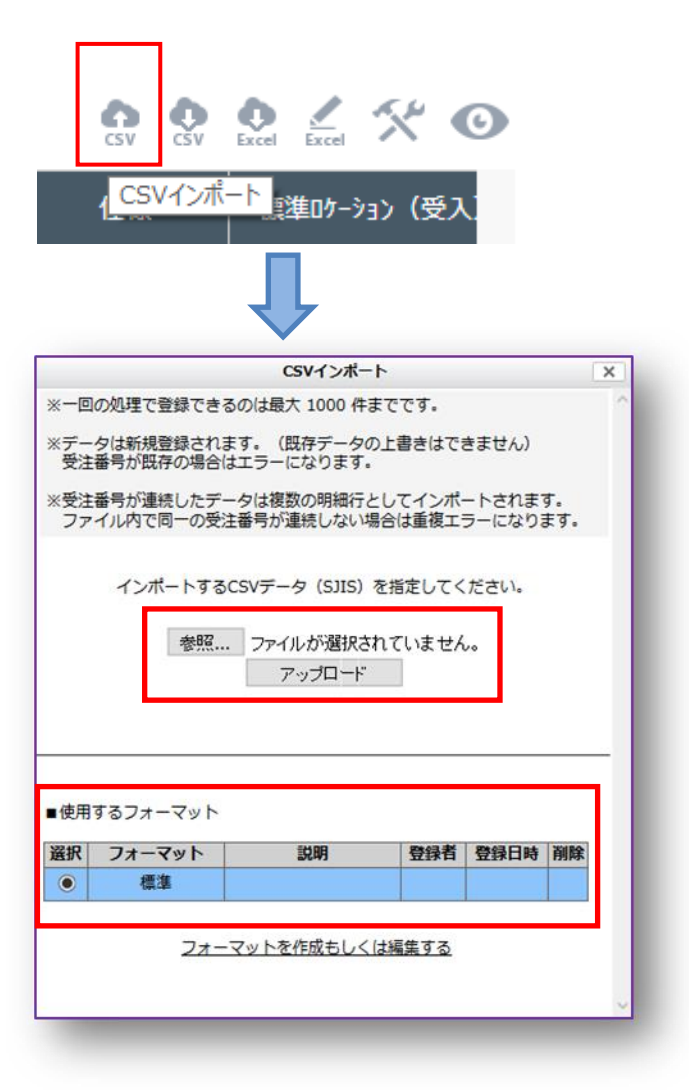

- 1. CSV インポートしたいメニューの[CSV インポ ート]をクリックします
- 2. 標準フォーマットでインポートする場合は、 [参照]から保存した CSV ファイルを選択して、 [アップロード]をクリックします
- 3. 他社からの既定フォーマット CSV ファイルを インポートする場合は、そのフォーマット列順 を GENESISS の既定フォーマットに合わせてか ら行います。 [使用するフォーマット]でフォーマットを作 成し、名前を付けて保存します。そのフォーマ ットを選んで、上記 2 のようにインポートしま す。 一旦保存されたものは繰り返し使えます。
- 4. [上書き許可]のチェックボックスがあるメニ ューでは、既存データを修正できます。

インポートが完了すると、登録された件数が表示されます。 登録できなかった場合はその理由が表示されます。「戻る」 をクリックしてメニューに戻ります。

<エクセルでの CSV ファイルの編集の注意点>

エクセルで CSV ファイルを編集すると、 "001"→ "1"、 "1:1"→ "1:01"のように、自動変換によりデータの内容が 変わってしまう場合があります。CSV ファイルの編集は、CSV ファイルを専用に編集できるフリーソフト等を活用されるこ とをお勧めします。

<span id="page-36-0"></span>(2)エクセル出力

リスト表示されている内容をエクセルに出力します。CSV と違いインポートはできませんが、出力されたデータをエクセ ルで加工して利用するのに適しています。

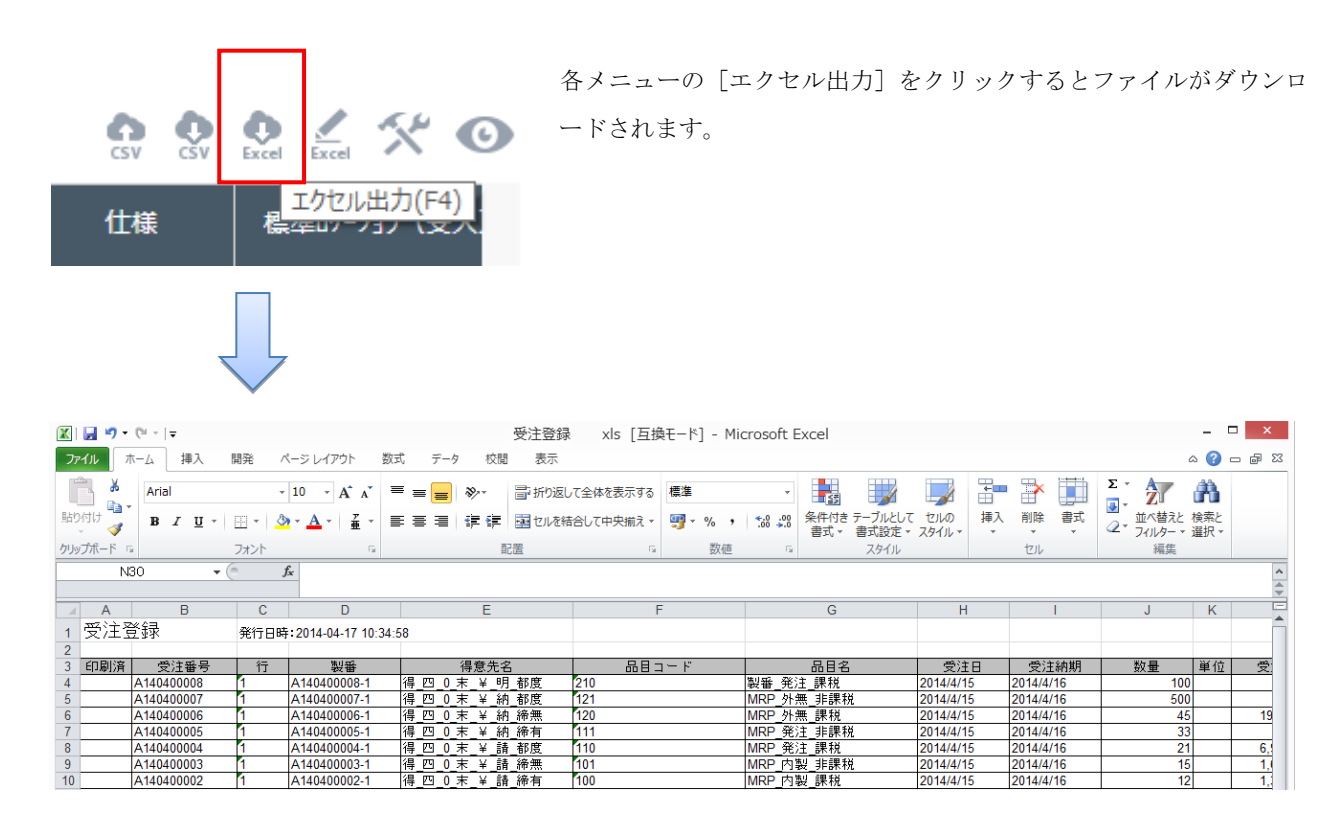

[メンテナンス]-[自社情報]において、エクセル出力の際に、セル結合を行うかどうか、またセルに色をつけるかどうかを 指定することができます。

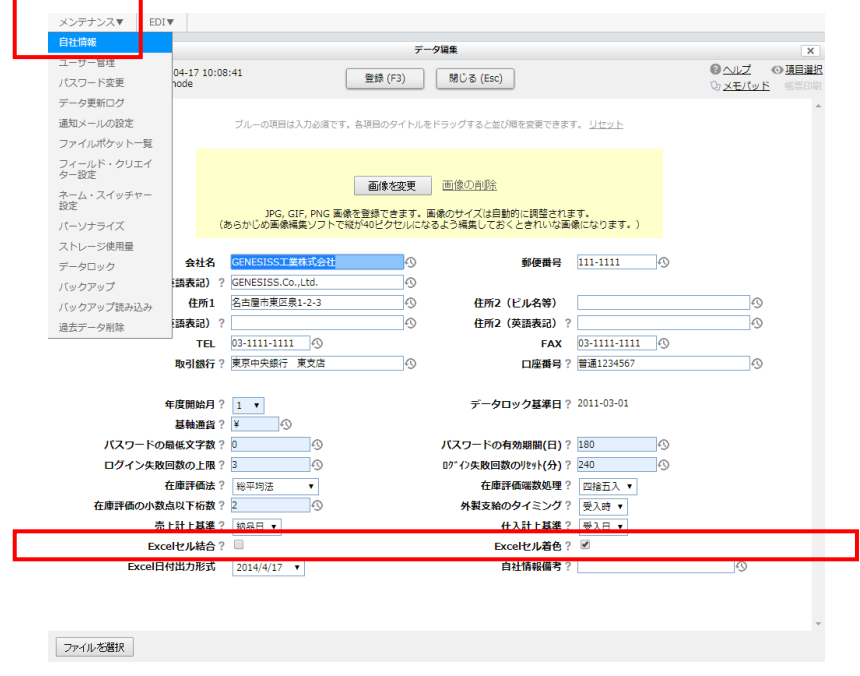

<span id="page-37-0"></span>(3)エクセルによるマスタ編集(エクセルワープ)

GENESISS では、一部のマスタ(\*)で専用エクセルシートを使って入力・編集できます。 \*[品目マスタ]、[取引先マスタ]、[ロケーションマスタ]、[得意先販売単価マスタ]の4つです。

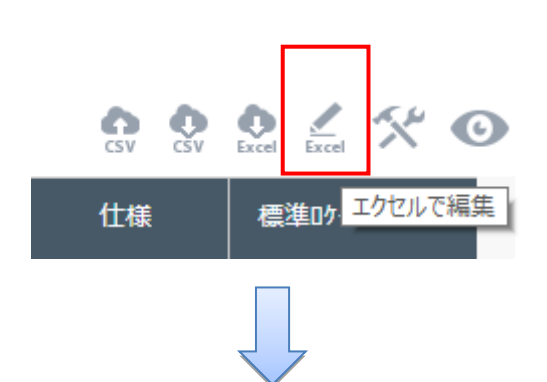

1. [エクセルで編集] をクリックします 2.ダウンロードされたエクセルファイルを開きます 3. [読み出し] をクリックするとエクスポートします 4. [登録] をクリックするとインポートします

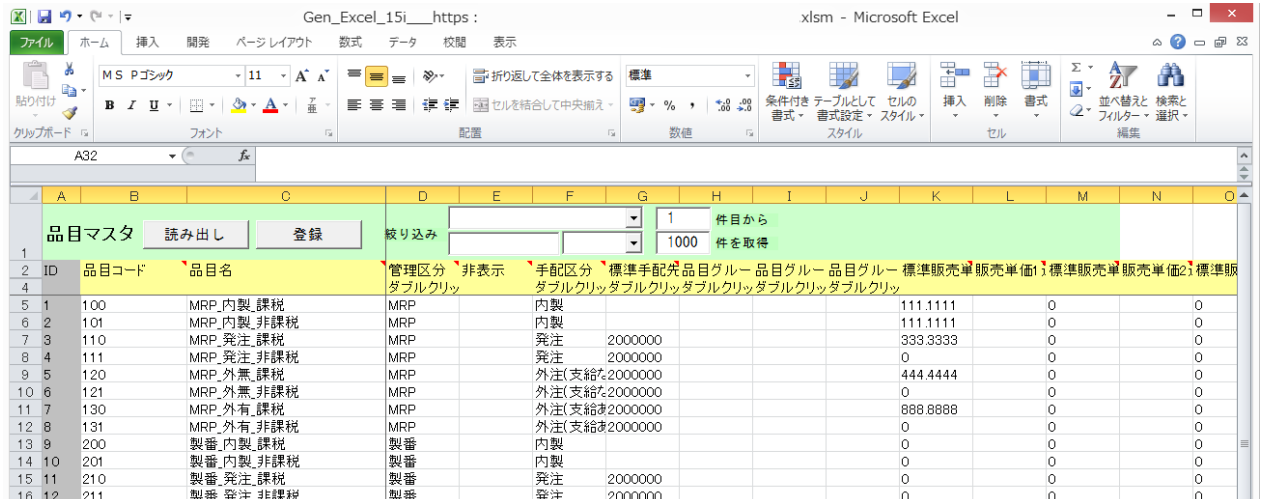

<エクセル出力機能>

エクセル出力機能では、一部のメニューを除いて表示条件で絞り込んだリストをそのままエクセルに出力します。

また、出力する際、項目の順番、行の並び順も反映されます。

[文書の先頭へ](#page-1-0)